# **Что такое Zoom и зачем он нужен**

Zoom — это сервис беспроводного взаимодействия для организации видеоконференций, вебинаров, групповых чатов. Платформа позволяет общаться посредством видео- и/или аудиосвязи. Устанавливается на компьютер, планшет или смартфон.

Zoom используется в финансовых организациях, IT-компаниях, органах здравоохранения, образовательных учреждениях — везде, где нужна связь с удаленными сотрудниками, клиентами, слушателями.

# **Возможности Zoom**

- **Видео- и/или аудиосвязь**. Реализуется посредством конференций или вебинаров.
- **Общий доступ к экрану**. Поддержка общего доступа к рабочему столу для удаленной работы исполнителей над совместными проектами.
- **Коллективные чаты в группах**. Обмен текстом, аудио и изображениями, сохранение данных на протяжении 10 лет.
- **Комнаты для совместной работы**. Zoom Rooms программное обеспечение для конференц–зала, обеспечивающее более высокое качество связи.
- **Рассылка приглашений** по почте или по телефонным номерам.
- **Интеграция с ОС** (Windows, Mac, IOS, Android, Linux, Blackberry) и конференцсистемой H.323/SIP.

# **Конференции и вебинары в Zoom: какие бывают и чем отличаются**

С помощью Zoom можно проводить конференции и вебинары.

# **Конференции**

Это совместные интерактивные мероприятия, в которых все участники могут просматривать экран, включать свою камеру/звук, а также просматривать список участников.

# **Конференции в Zoom бывают двух типов:**

- **Мгновенные**. Подходят, когда нужно провести совещание на работе, обговорить проект с исполнителями или решить другие неотложные дела. Организатор входит в режим конференции, рассылает приглашения участникам, и они по ссылке получают доступ к мероприятию.
- **Запланированные**. Подходят для проведения онлайн–уроков, мастер-классов, конференций. В этом случае организатор назначает дату и время конференции, указывает тему, проводит предварительные настройки видео и аудио, рассылает приглашения участникам по почте или в Zoom.

# **Вебинары (веб-семинары)**

Это мероприятия, на которых выступает один или несколько докладчиков. На вебинарах участники могут только смотреть и слушать, а общение и обмен информацией происходит в чате.

#### **Отличия вебинаров от конференций:**

- На вебинаре слушатель не может в визуальном режиме общаться с организатором.
- В формате конференции максимальное количество участников 1 000, в формате вебинара — 10 000.
- Провести конференцию позволяет бесплатная подписка (до 100 участников + ограничение по времени), а вебинар доступен только в платном пакете. Далее расскажем о том, как скачать и установить Zoom, как настроить программу, научиться создавать и планировать конференции.

# **Начало работы**

Как создать учетную запись в Zoom

Перейдите на сайт [zoom.us.](https://zoom.us/?roistat_visit=446494) Нажмите «Зарегистрируйтесь бесплатно».

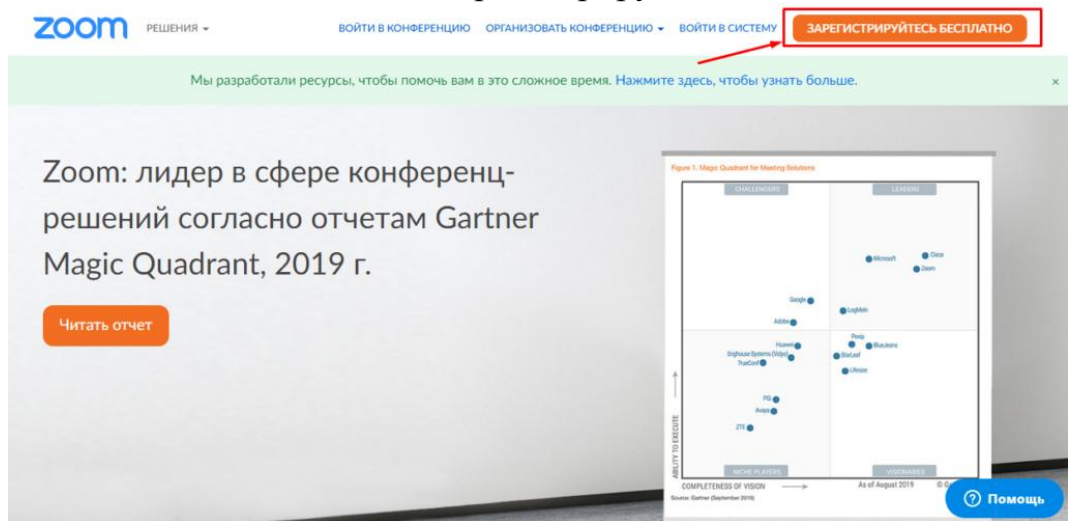

Введите дату своего рождения — эти данные используются системой для проверки и не сохраняются.

# В целях проверки подтвердите свою дату рождения.

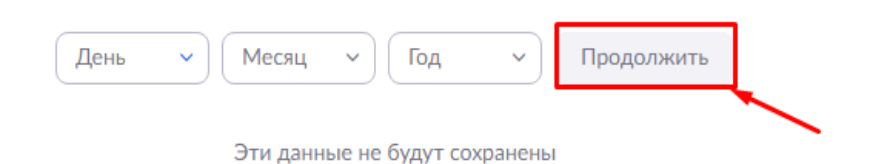

Введите адрес электронной почты и нажмите «Регистрация». Еще один способ авторизация через Google, Facebook или систему единого входа (СЕВ).

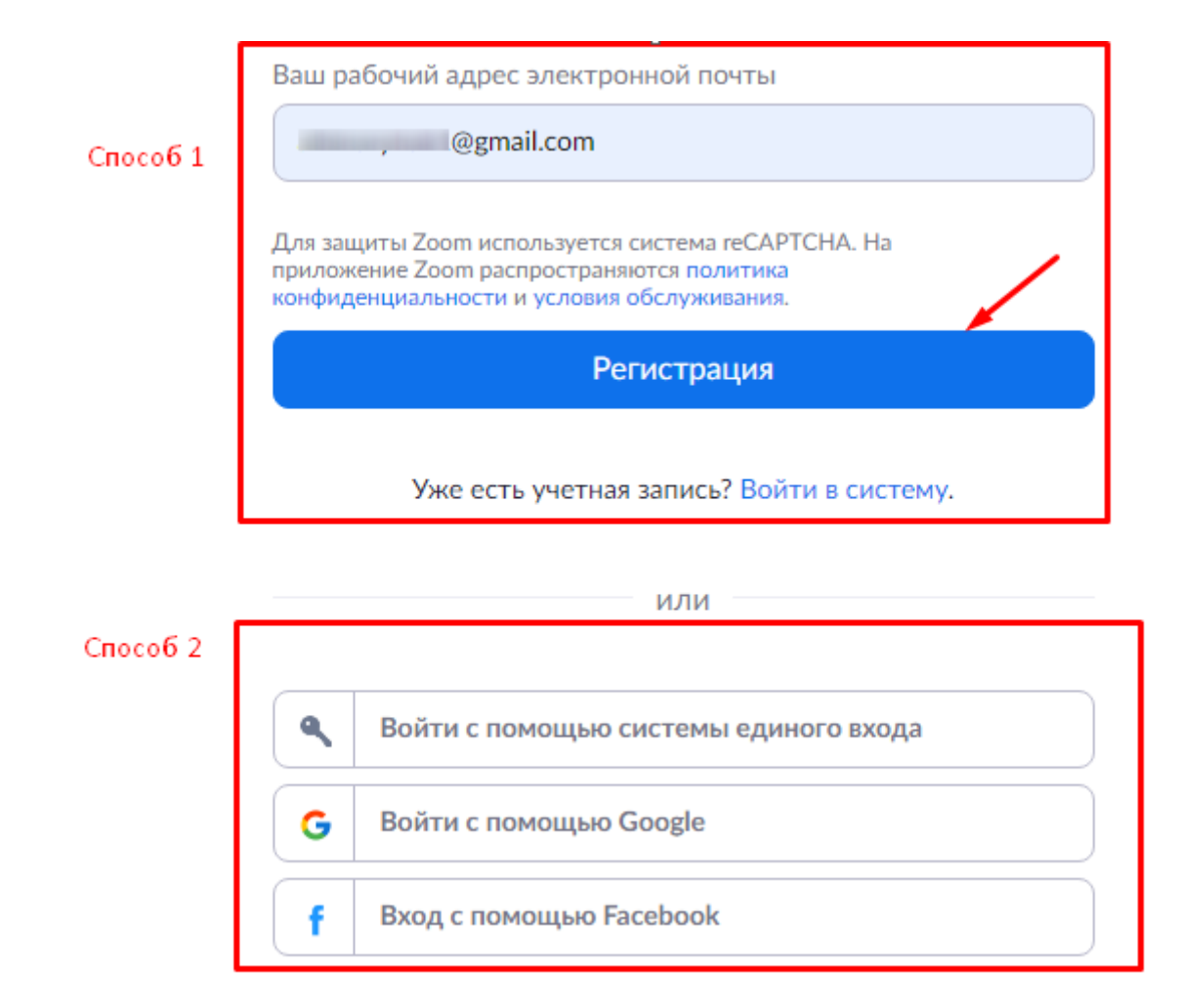

После регистрации вам на почту придет письмо. Откройте его и перейдите по ссылке для подтверждения регистрации. Если по какой-то причине письмо на почту не пришло, кликните на ссылку «Отправить еще раз».

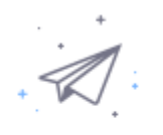

Мы отправили электронное письмо по адресу @gmail.com. Нажмите по ссылке подтверждения в электронном письме, чтобы приступить к использованию Zoom.

Если вы не получили электронное уведомление,

Отправить уведомление еще раз

Активируйте свою учетную запись на почте:

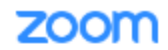

Здравствуйте чи :@gmail.com

Поздравляем с регистрацией Zoom!

Чтобы активировать вашу учетную запись, нажмите кнопку ниже для подтверждения ваше го адреса электронной почты:

Активировать учетную запись

Если кнопка выше не работает, скопируйте в ваш браузер следующий адрес:

https://us04web.zoom.us/activate?code=w19T8wjr08R9y2Wg-jnuiXs9OB53D\_IPj\_FXa2Yh oFU.BQgAAAFxbqR-7wAnjQATdmVyYW9tMzEyQGdtYWIsLmNvbQEAZAAAFjRrLVB4Q1N qUV91X3F3ZnhSUnBqNIEAAAAAAAAAAA&fr=signup

Для получения дополнительной помощи посетите наш Центр поддержки.

#### Заполните анкету регистрации:

# Добро пожаловать в Zoom

Здравствуйте, veraom312@gmail.com Ваша учетная запись успешно создана. Введите имя и создайте пароль для продолжения.

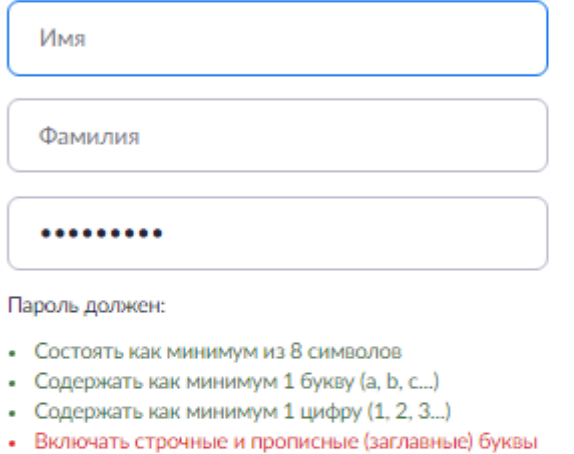

Пароль НЕ должен:

- Содержать только одинаковые символы (11111111 или аааааааа)
- Содержать только последовательность символов (12345678 или abcdefgh)

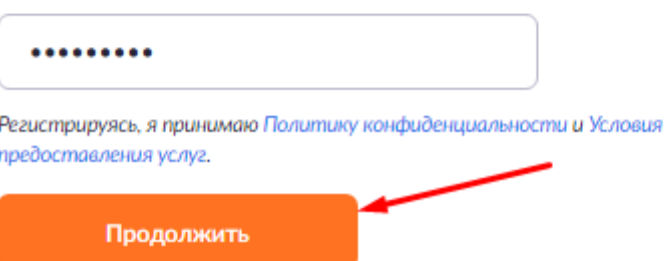

Пригласите создать учетную запись коллег по работе, партнеров, учеников и т. д. Для этого введите их адреса в соответствующие поля.

Этот шаг не обязательный, поэтому его можно пропустить.

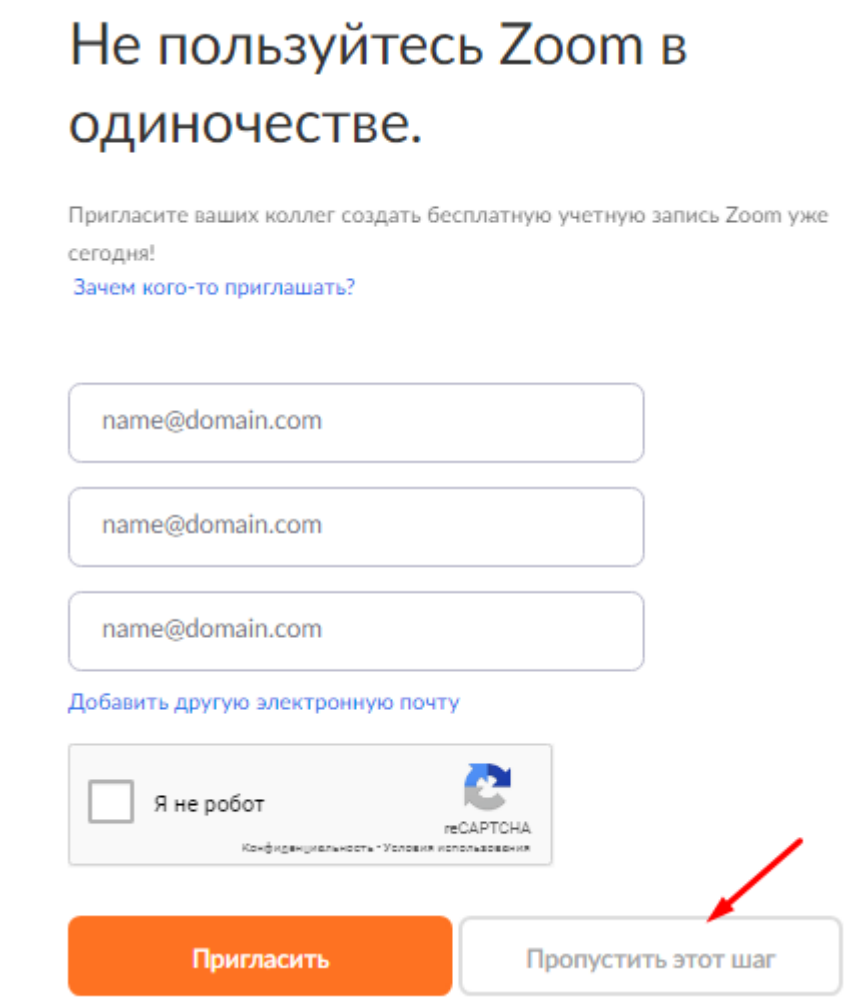

Система сгенерирует ваш персональный URL конференции и предложит два варианта дальнейшей работы:

- 1. Начать конференцию сейчас.
- 2. Перейти к учетной записи. Нажмите «Перейти к учетной записи».

# Начните вашу тестовую конференцию.

Отлично! Теперь пора начать конференцию.

Ваш url персональной конференции: https://us04web.zoom.us/j/7372028772? pwd=SVMwUkI5NVIHUEgvOUdMaHhpNiZmQT09

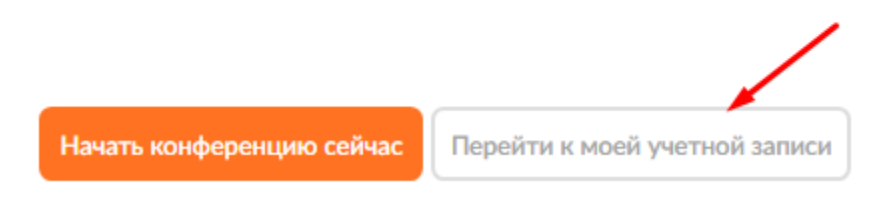

В учетной записи можно:

- посмотреть и изменить информацию в профиле;
- планировать, организовывать и входить в конференцию;
- планировать и организовывать веб-семинары;
- хранить облачные и локальные записи;
- настраивать конференции, записи и телефоны;
- управлять пользователями, залами и учетными записями.

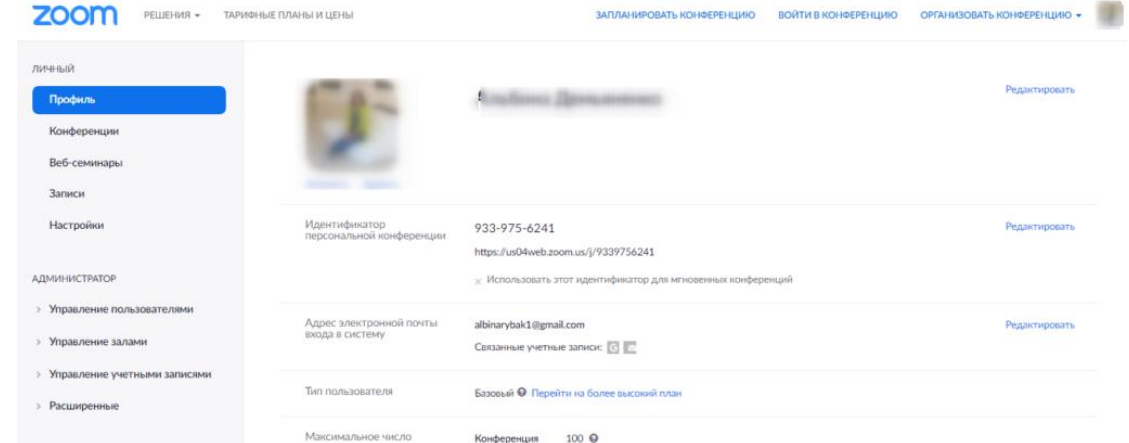

*Важно! Не все функции доступны в бесплатной версии. Например, для проведения вебинаров, хранения записей в облаке или использования программно-реализованной системы залов Zoom Rooms требуется платная подписка.*

#### **Как установить Zoom на компьютер или смартфон**

Для доступа к широкому функционалу Zoom воспользуйтесь его десктопной версией. Скачать настольное приложение можно по ссылке [https://us04web.zoom.us/download?roistat\\_visit=446494](https://us04web.zoom.us/download?roistat_visit=446494)

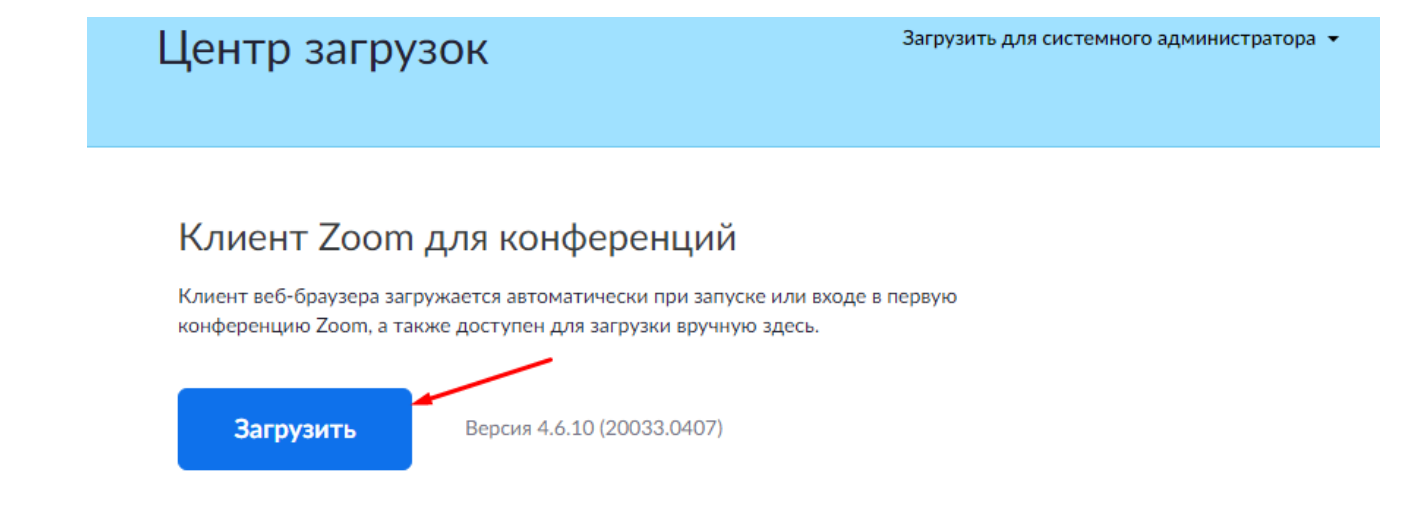

# Для создания новой конференции кликните на «Войти в».

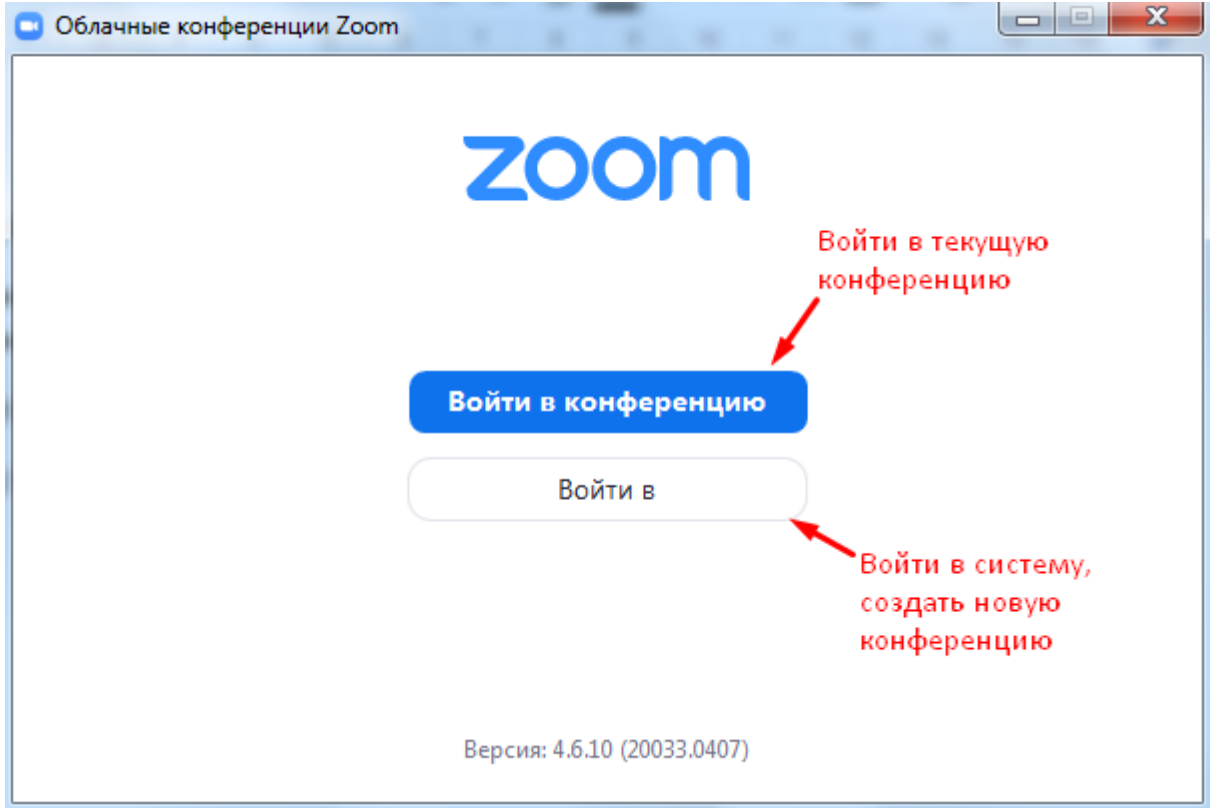

Укажите свой адрес электронной почты и пароль или выполните вход через Google, Facebook или СЕВ.

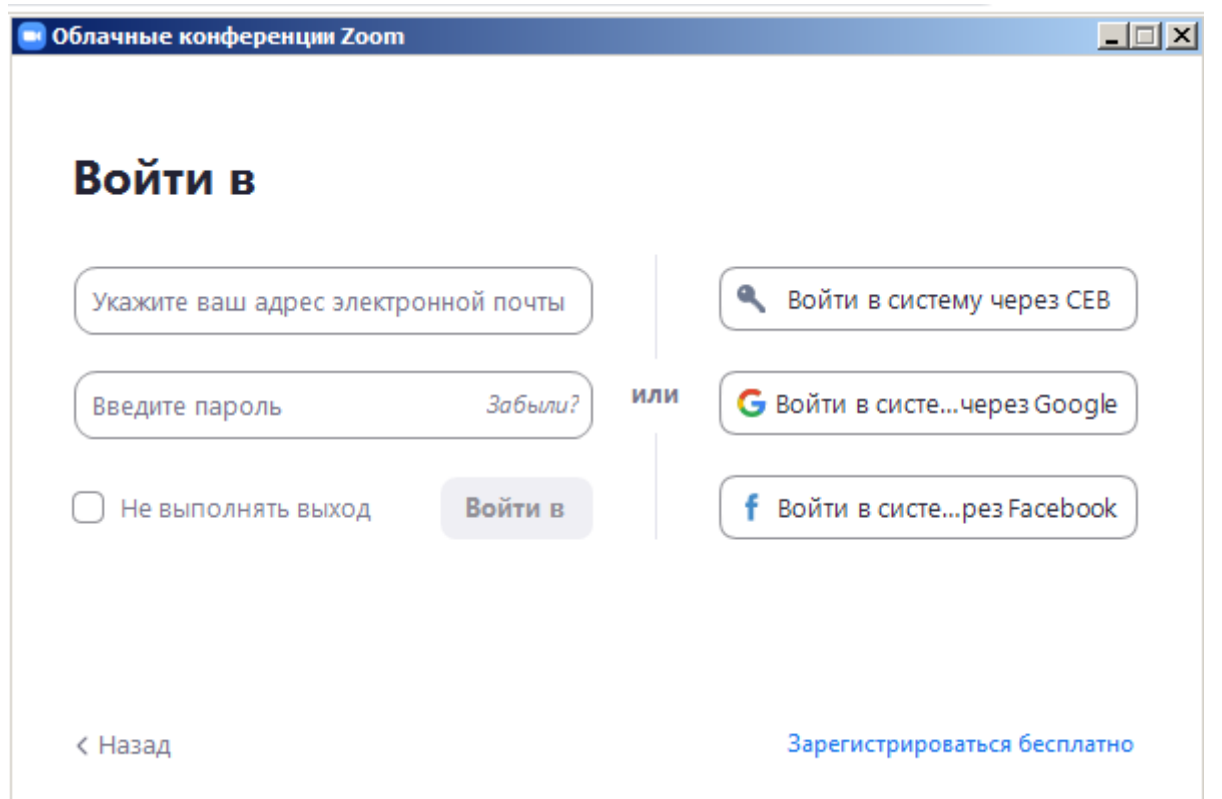

Работать с Zoom можно не только на компьютере, но и на смартфоне или планшете. Для этого скачайте мобильное приложение для ОС iOS — на сайте App Store [https://us04web.zoom.us/download?roistat\\_visit=446494,](https://us04web.zoom.us/download?roistat_visit=446494) для ОС Android — на сайте [https://us04web.zoom.us/download?roistat\\_visit=446494](https://us04web.zoom.us/download?roistat_visit=446494). После этого выполните загрузку и запустите приложение.

С телефона и планшета также можно вести конференции. Но не все возможности будут доступны.

# **Недостатки мобильных приложений** для проведения конференции:

- нет функции записи на бесплатном тарифе, а в десктопной версии есть;
- с телефона нельзя транслировать конференцию в социальные сети;
- нельзя разделить участников на сессионные залы;
- неудобно работать в режиме демонстрации экрана. Также можно планировать конференции с помощью расширений в [Chrome,](https://chrome.google.com/webstore/detail/zoom-scheduler/kgjfgplpablkjnlkjmjdecgdpfankdle?hl=en&roistat_visit=446494) [FireFox](https://addons.mozilla.org/ru/firefox/addon/zoom/?roistat_visit=446494) или [Outlook.](https://appsource.microsoft.com/en-us/product/office/WA104381712?tab=Overview&roistat_visit=446494) После их установки можно:
- устраивать мгновенные встречи;
- планировать конференции;
- рассылать приглашения участникам конференции;
- планировать встречи для других.

#### **Как настроить Zoom для работы**

#### **Интерфейс десктопной версии**

После запуска десктопной версии Zoom вы попадаете на главную страницу сервиса.

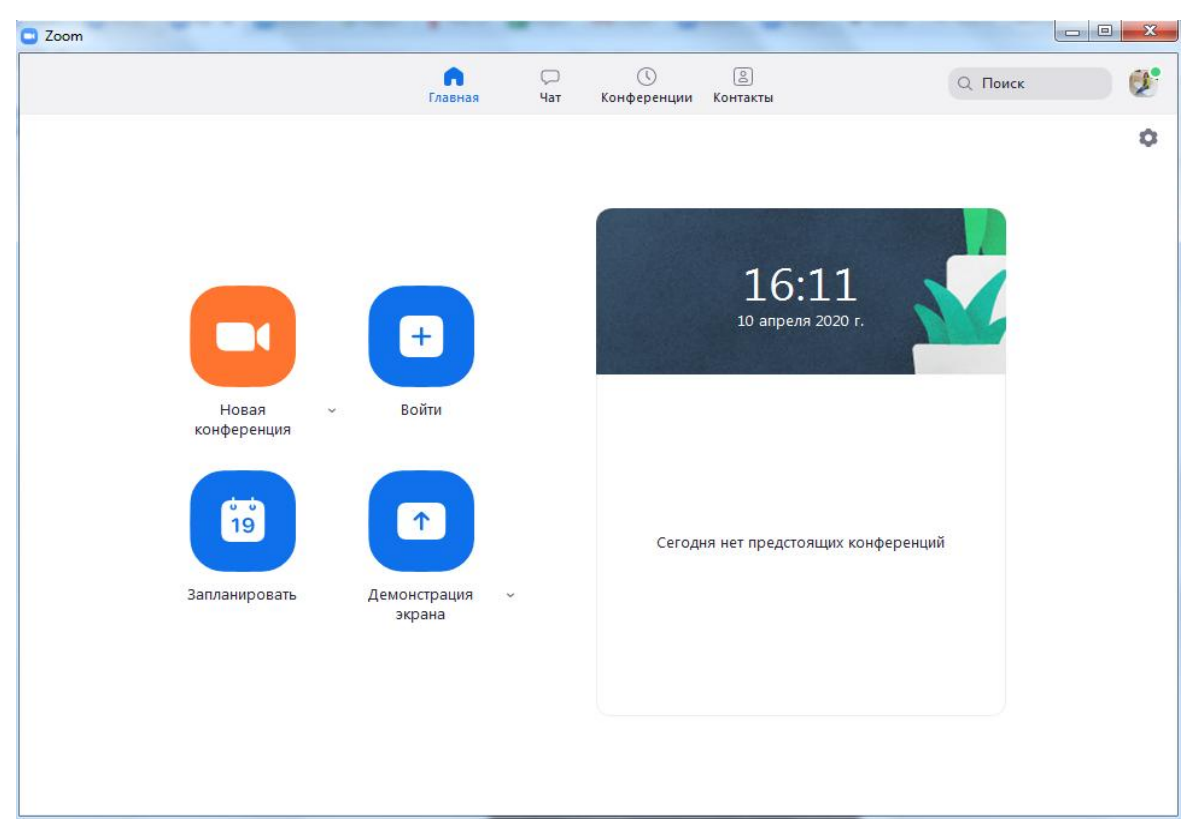

На главной странице вы можете:

- Запускать конференции с видео и без.
- Планировать предстоящие конференции.
- Демонстрировать экран в зале Zoom Room.
- Подключаться к конференции.

Подробнее об этих возможностях расскажем далее.

Предварительная настройка сервиса

Для удобной работы с Zoom задайте настройки, которые будут применяться ко всем конференциям.

Нажмите на значок шестеренки в правом верхнем углу.

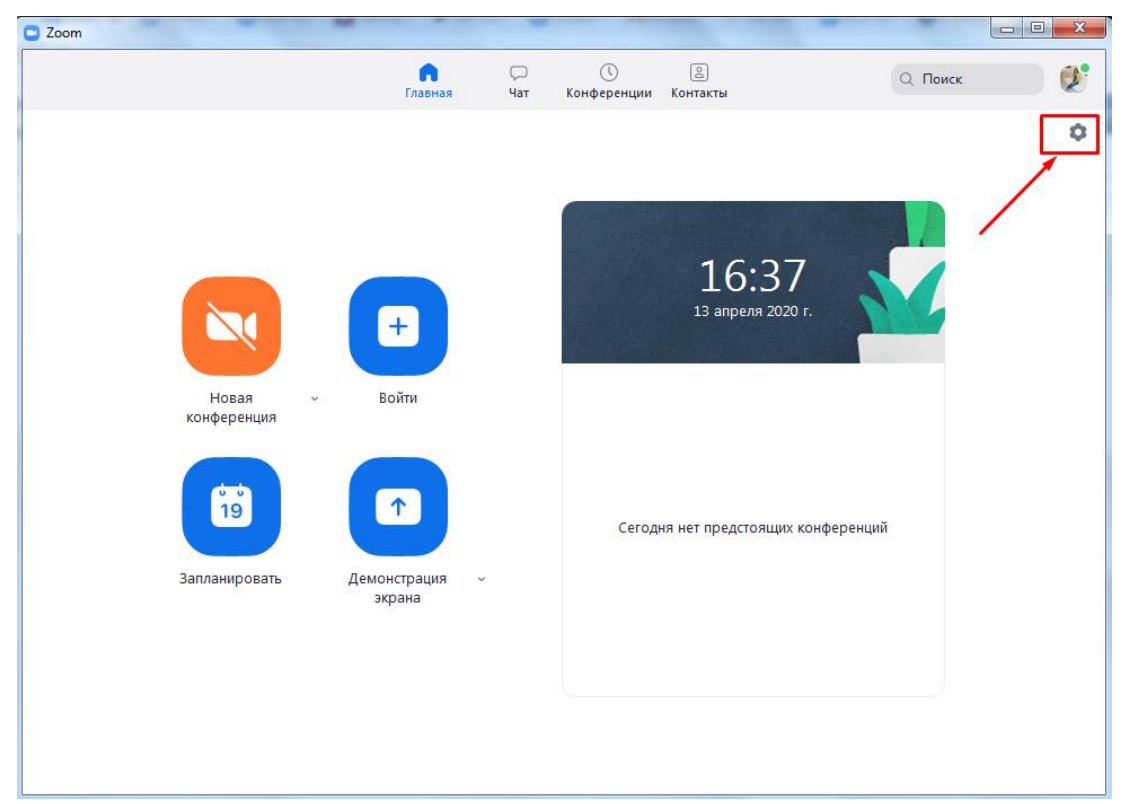

#### **Общие настройки**

Окно настроек открывается на вкладке «Общие». Установите флажок напротив пункта «Запускать Zoom при загрузке Windows» — тогда программа будет открываться сразу при включении компьютера.

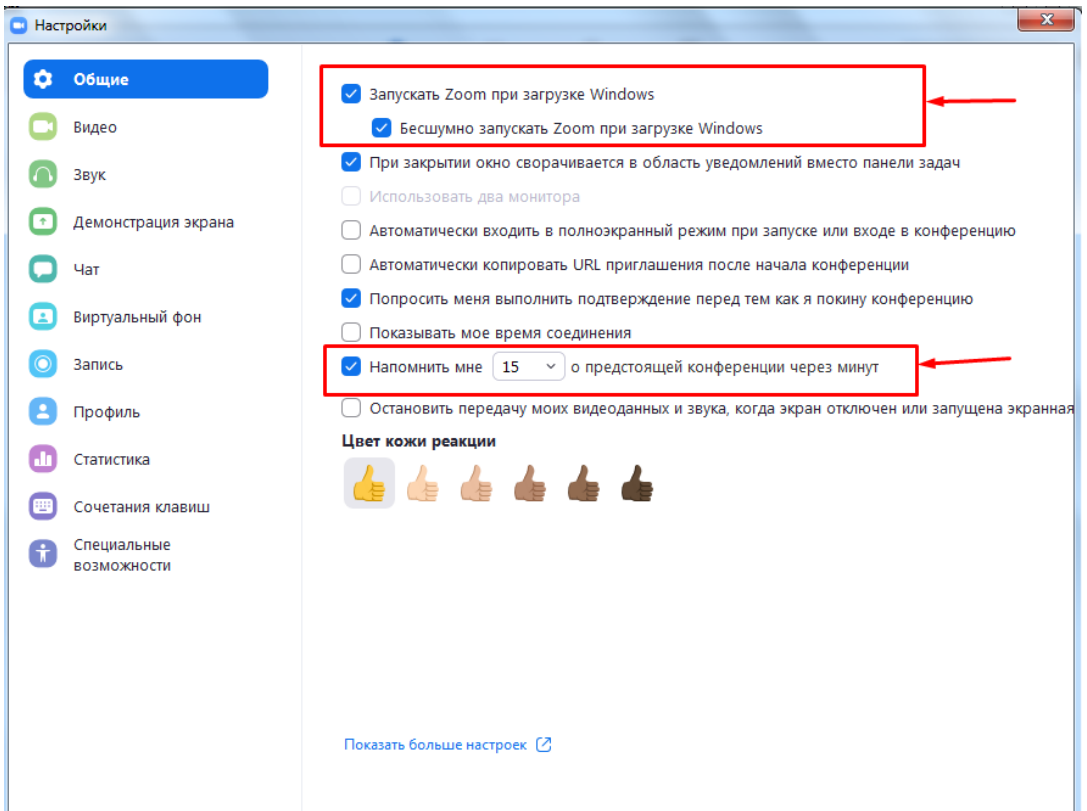

Если вы планируете регулярно организовывать и принимать участие в конференциях, установите флажок напротив пункта «Напомнить мне о предстоящей конференции через 5 минут». Укажите время, за которое система должна предупредить о мероприятии.

#### **Видео**

От качества видеосвязи во многом зависит успешность конференции. Выполните такие действия по настройке видео:

- Выберите камеру и соотношение сторон экрана. Если у вас подключено две камеры, укажите, какую из них использовать во время трансляции — встроенную в телефон/ноутбук или внешнюю. Настройте широкоэкранный режим трансляции для улучшения видимости и дальности изображения.
- Включите режим HD. Это обеспечит высокое качество картинки.
- Включите функцию «Подправить мой внешний вид». Эта опция позволяет сгладить картинку.

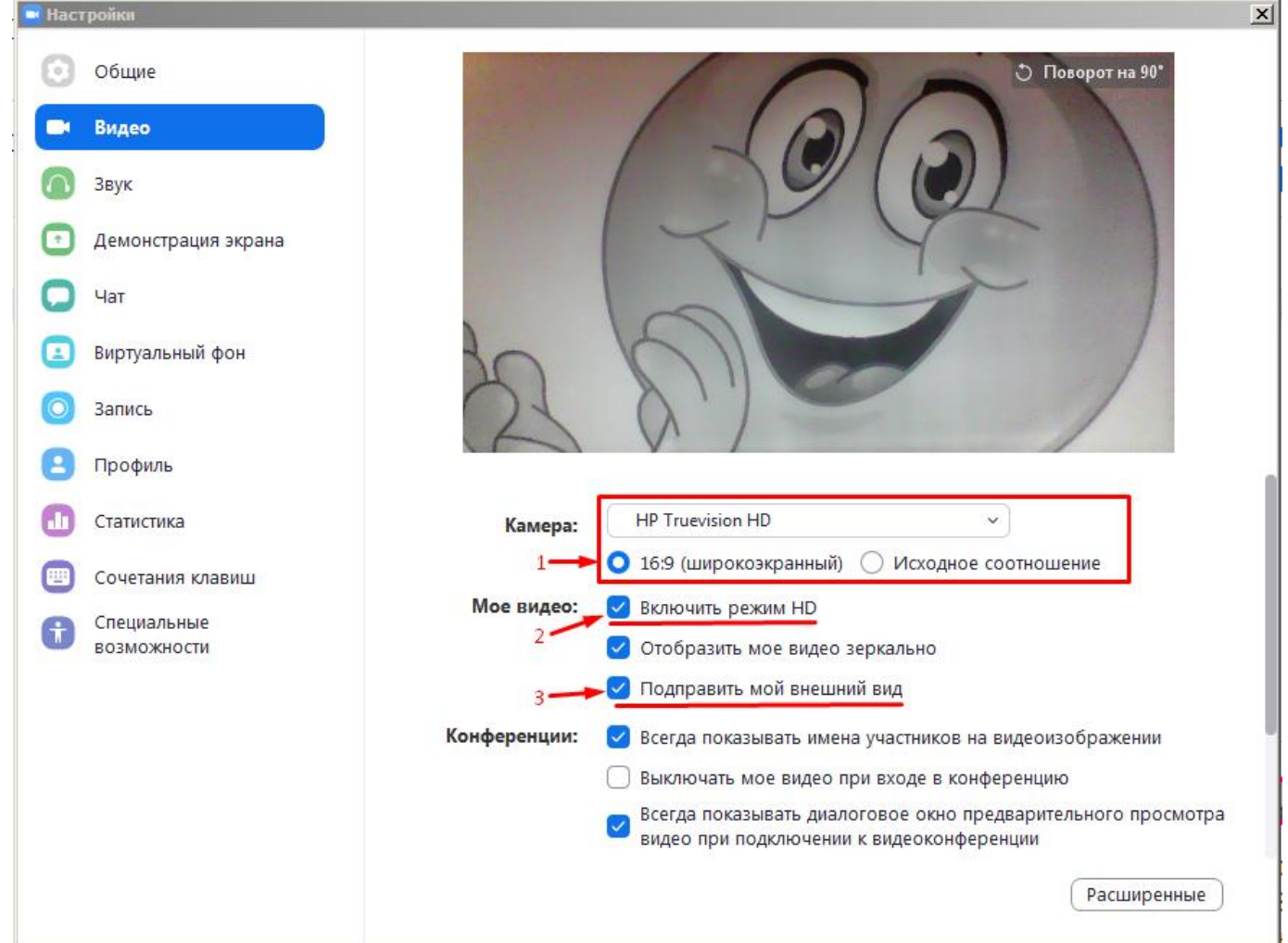

#### **Звук**

Проверьте подключение и настройки динамиков и микрофона. По умолчанию установлена автоматическая регулировка громкости воспроизведения звука по микрофону. Отключите эту опцию, если хотите самостоятельно регулировать громкость.

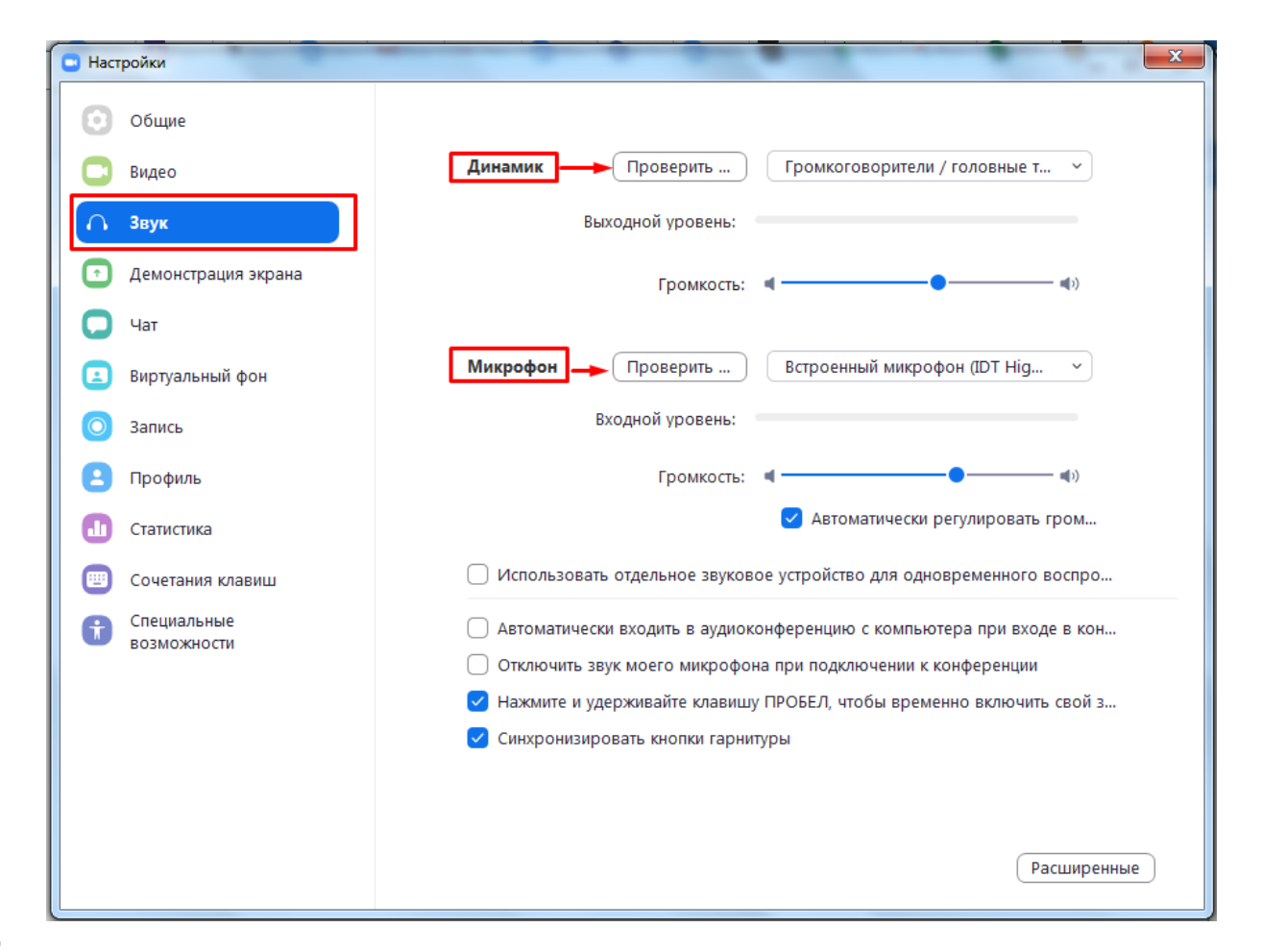

#### **Чат**

Настройте чат так, чтобы вам было удобно во время конференции отвечать на вопросы участников или общаться с коллегами по работе.

В настройках чата:

- Измените время, при котором ваш активный статус будет меняться на статус «Нет на месте», или отключите эту опцию.
- Настройте отображение непрочитанных сообщений так, чтобы не пропустить ни одного. Для этого установите флажок напротив пункта «Оставить все непрочитанные сообщения сверху» или «Показывать значок непрочитанных сообщений для каналов».
- Настройте всплывающие сообщения. По умолчанию вам показываются все всплывающие сообщения. Включите всплывающие уведомления только для личных сообщений или для конкретных каналов. Для этого установите галочку напротив пункта «Ничего» и выберите каналы, для которых делаете исключение.

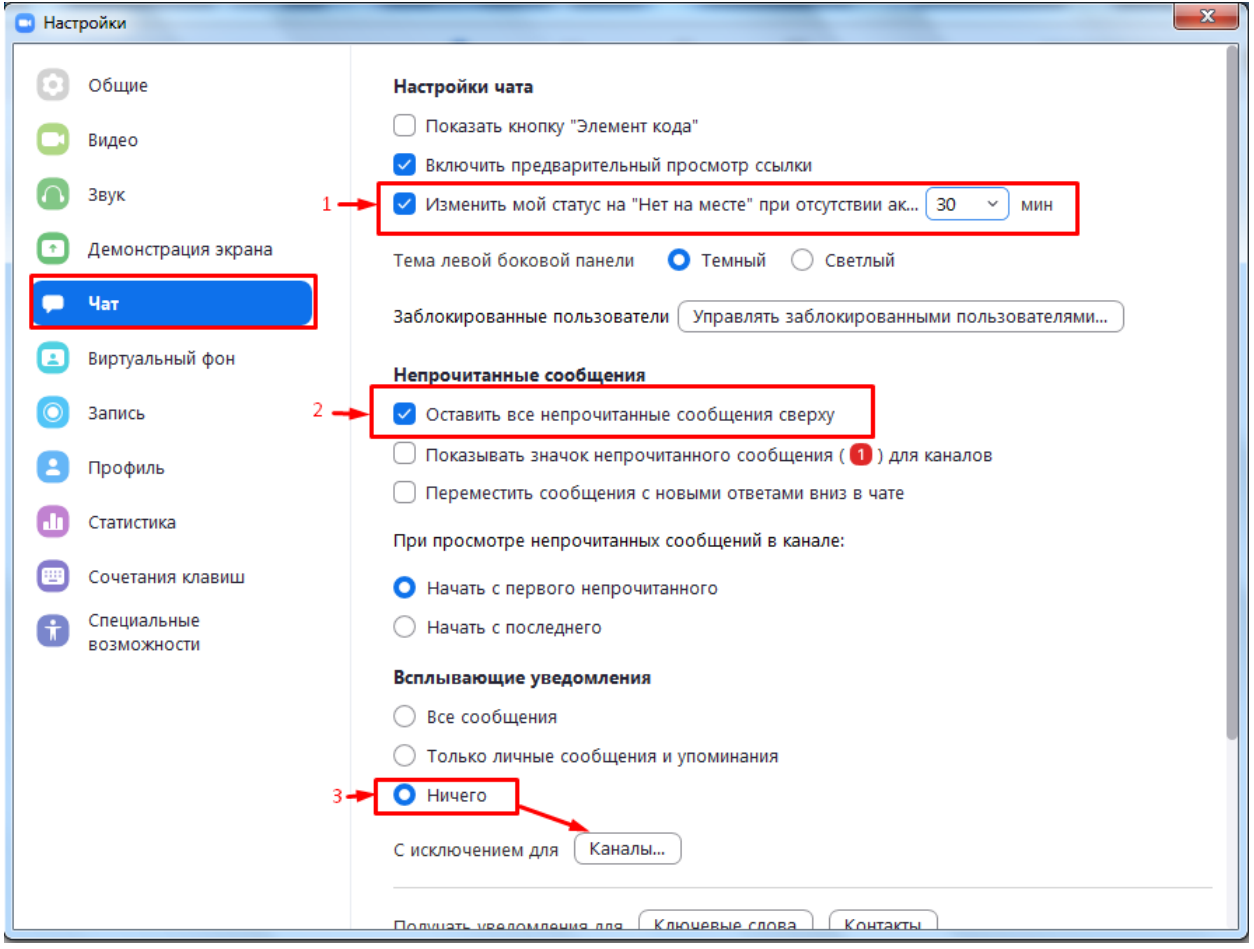

#### **Контакты**

Еще один важный этап настройки — занесение контактов. Для этого кликните в главном меню на «Контакты». В открывшемся окне нажмите на знак «+» и выберите «Добавить контакты».

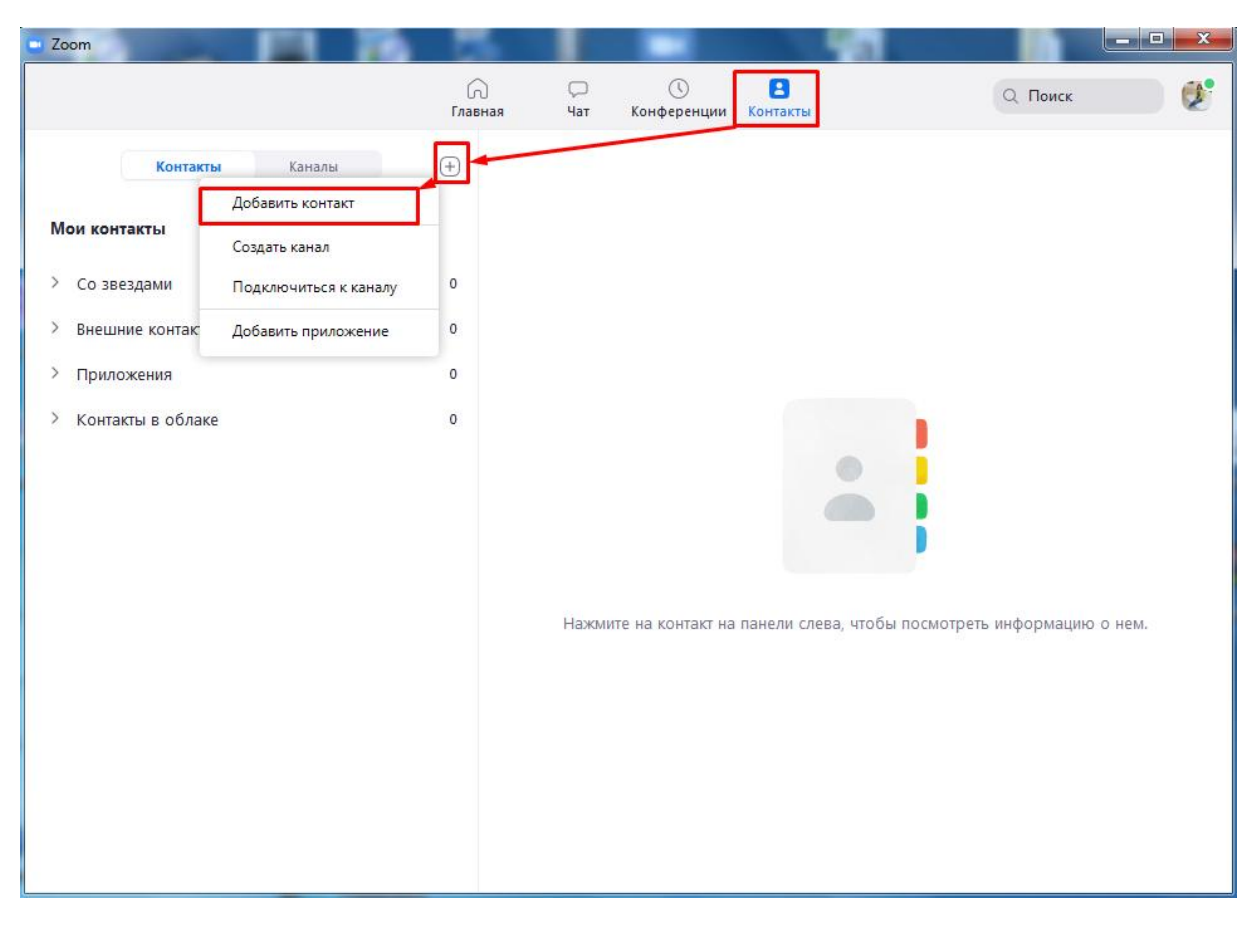

Введите адреса электронной почты участников конференции, чтобы добавить контакт в адресную книгу. Нажмите на «Добавить контакт». После этого участники конференции получат на свою почту уведомление с просьбой зарегистрироваться в Zoom и скачать приложение.

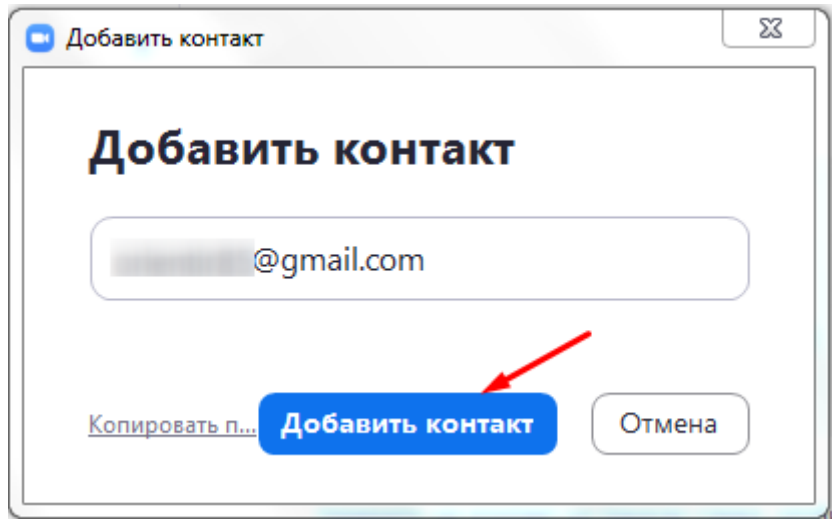

Добавленные контакты можно разделить по каналам. Это актуально в том случае, если вы планируете использовать Zoom для разных целей и в контактах у вас будут сотни людей.

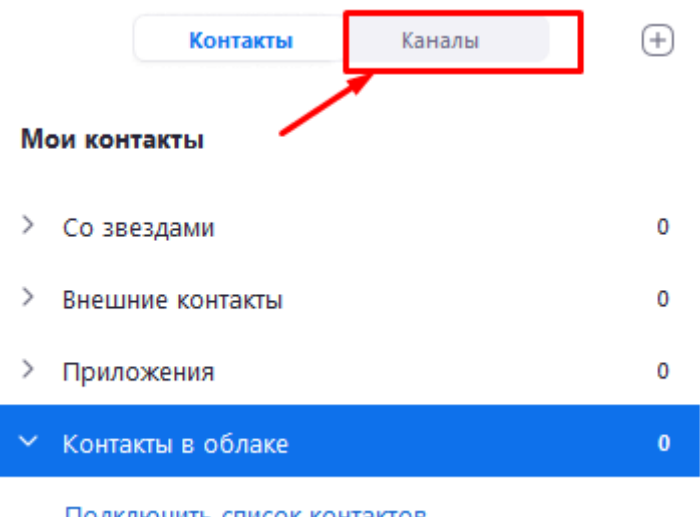

Подключить список контактов

Например, создайте один канал для сотрудников по работе, второй — для участников предстоящей конференции, третий — для личного пользования. Так можно общаться одновременно сразу с несколькими людьми и обмениваться информацией в рамках одной группы.

# **Как настроить конференцию в Zoom**

# **Вход в конференцию**

Организовать конференцию можно на сайте [zoom.us,](https://us04web.zoom.us/meeting?_x_zm_rtaid=7SvVoDXAS3OZcMJjyCjtQg.1586867742399.0722a3d9213da4cfae3beecadb91aa22&_x_zm_rhtaid=553&roistat_visit=446494) через десктопную программу или мобильное приложение. В первом случае зайдите в личный кабинет и выберите «Организовать конференцию».

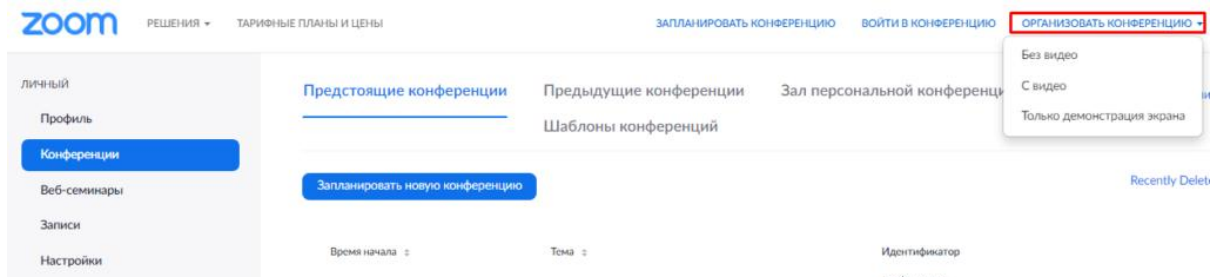

В десктопной программе нажмите на значок «Новая конференция».

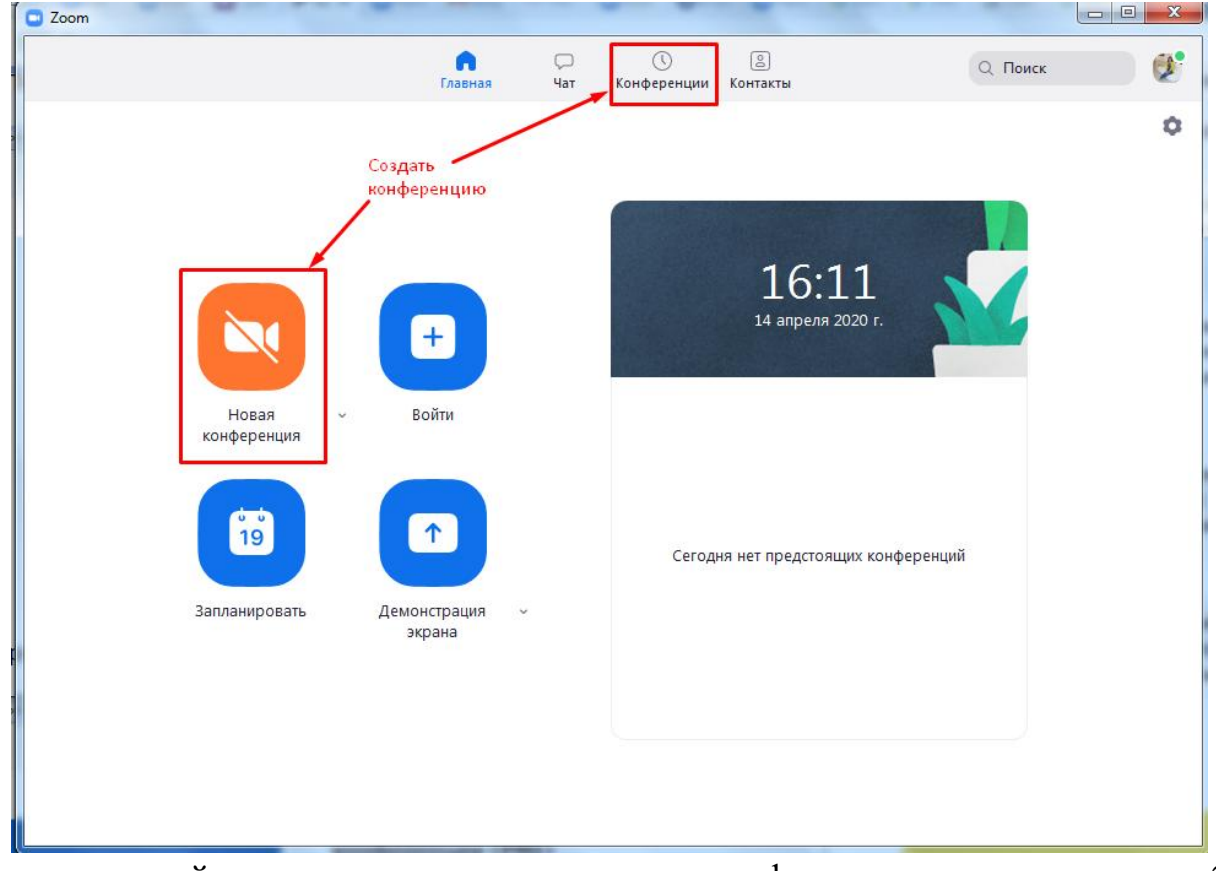

Также в десктопной программе вы можете создать конференцию еще одним способом. Для этого кликните на «Конференция» в верхней панели меню. В открывшемся окне нажмите «Начать».

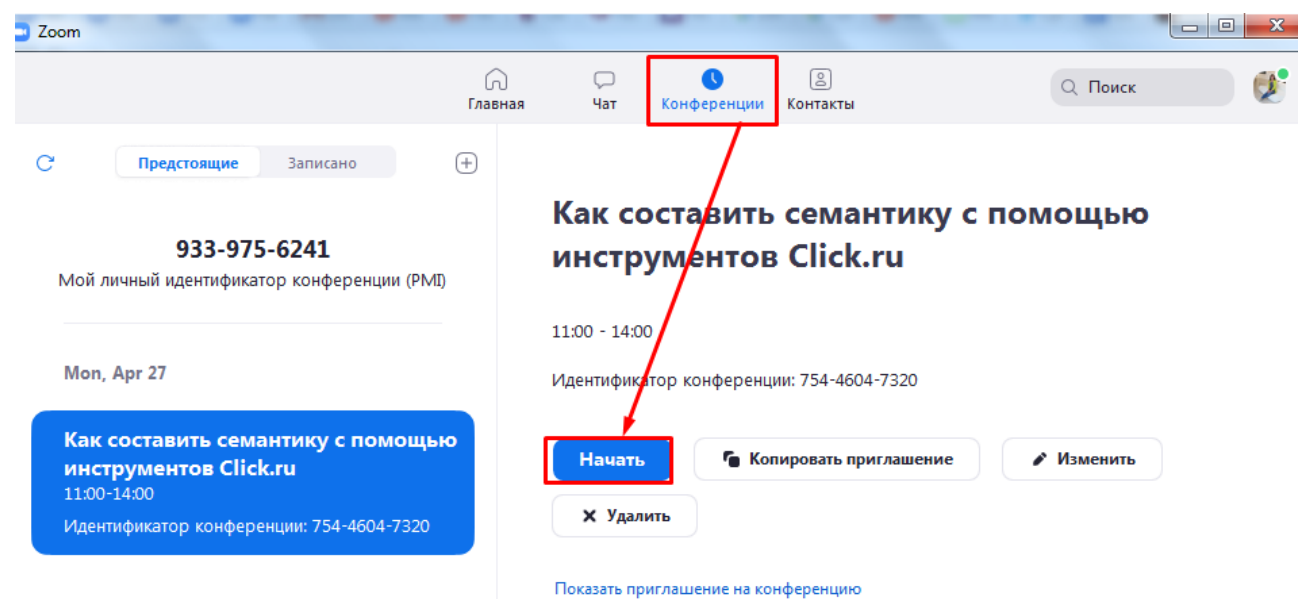

# **Настройка аудиоконференции**

После того как вы кликнули на знак «Новая конференция» система по умолчанию запускает конференцию с видео и звуком. Внизу экрана располагается панель инструментов. Если вы хотите отключить видеорежим, кликните «Остановить видео».

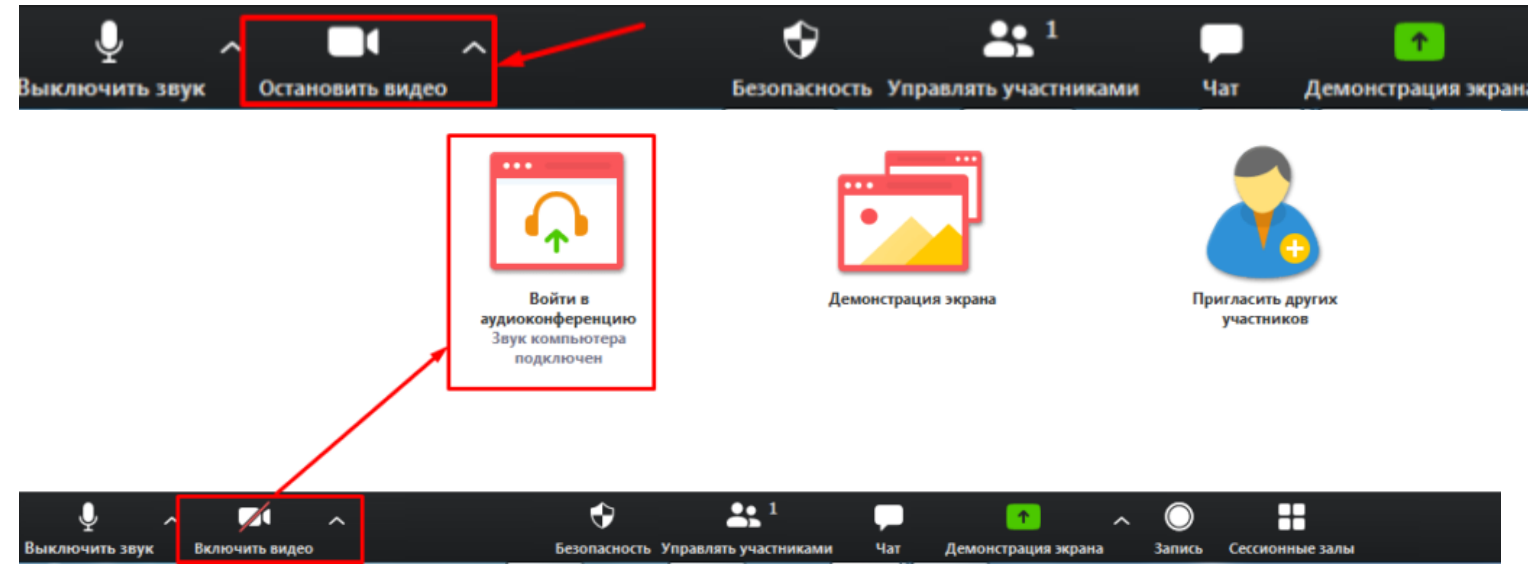

Перед запуском аудиоконференции убедитесь в том, что подключены динамики и микрофон. Во избежание неполадок во время конференции проверьте качество звука.

# **Управление участниками конференции**

Пригласите участников на конференцию. Для этого выберите на панели инструментов «Управлять участниками».

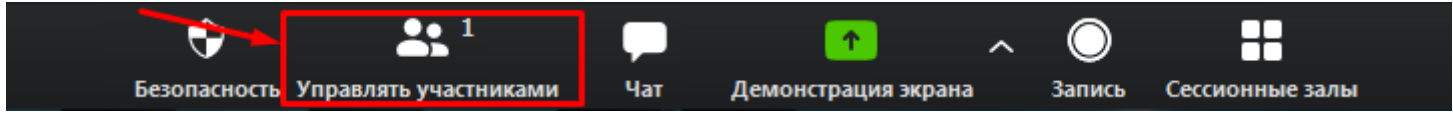

Пригласите участников. Для этого внизу экрана нажмите на кнопку «Пригласить». Выберите людей из списка контактов или пришлите им приглашение по электронной почте.

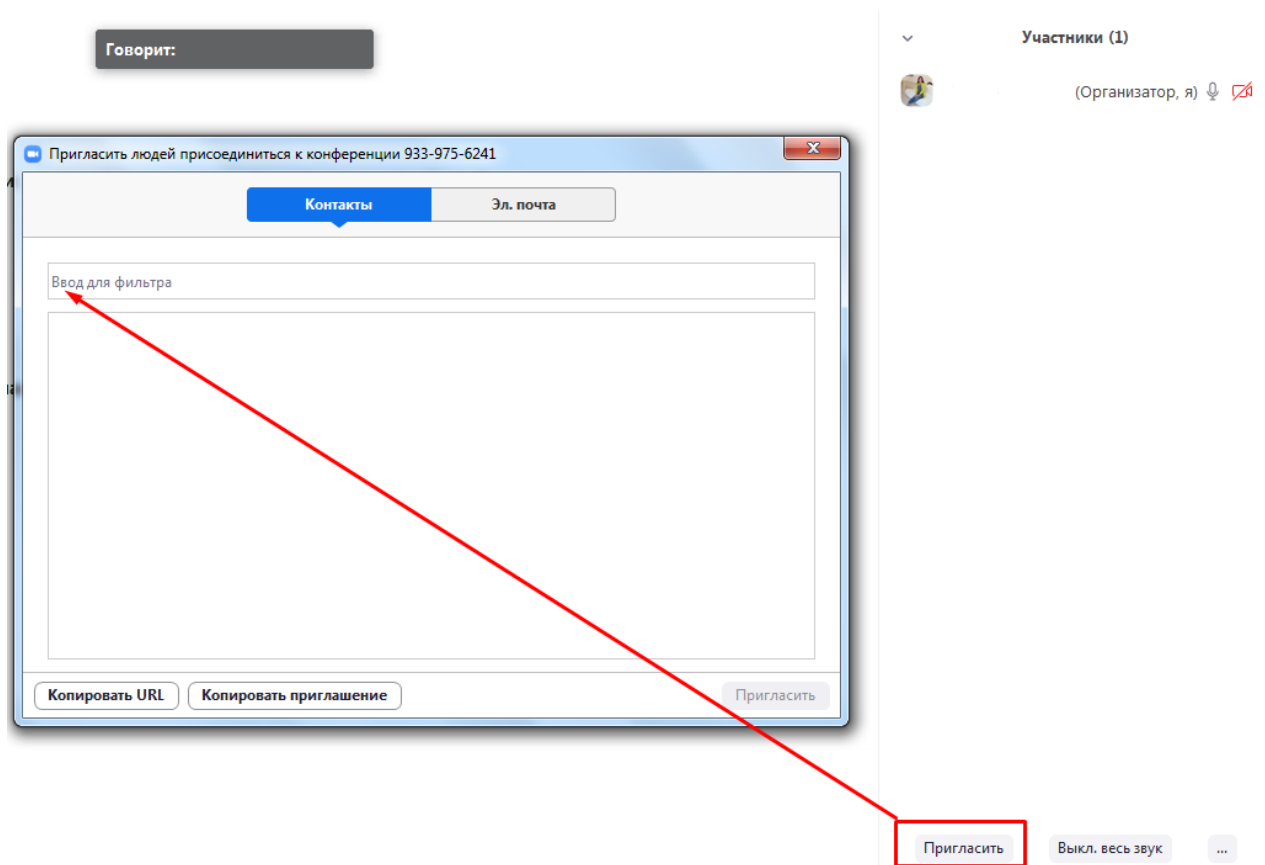

Выбранные участники получат ссылку доступа к конференции по почте или в приложении.

# Присоединяйтесь к текущей конференции Zoom кому: Подключиться к конференции Zoom - Ссылка доступа на конференцию https://us04web.zoom.us/j/9339756241

Идентификатор конференции: 933 975 6241

Откройте доступ к конференции принявшим приглашение участникам — они появятся в правой колонке. Нажмите на кнопку «Принять», чтобы они вошли в конференцию.

Если вы хотите отвечать на вопросы участников в чате, не забудьте его открыть. Для этого нажмите «Чат» на панели управления — справа откроется чат.

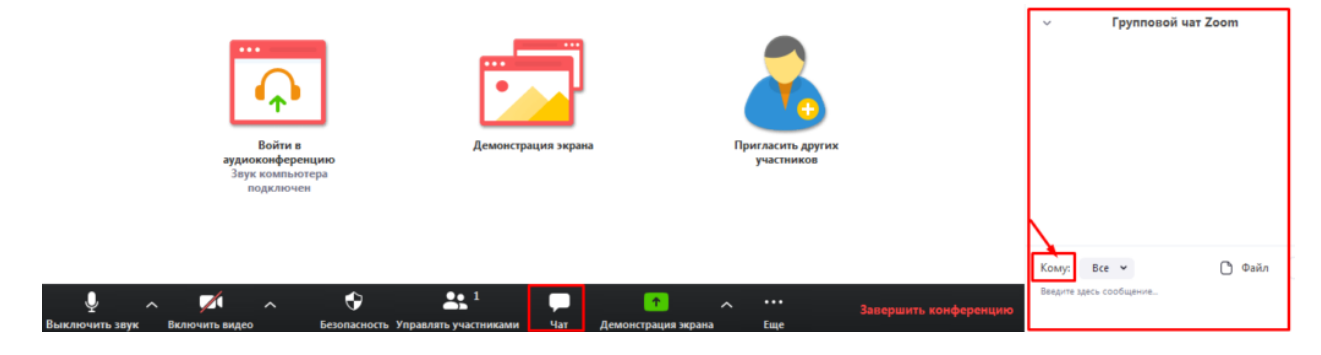

Введите сообщение в окне чата, если хотите чтобы его увидели все участники конференции. Для отправки ответа определенному участнику нажмите на раскрывающийся список рядом с «Кому:» и найдите его там.

#### **Настройка сессионных залов**

Сессионные залы — эта функция Zoom, которая позволяет создать во время конференции зал/залы для определенных групп участников.

В каких случаях нужны сессионные залы:

- если вы занимаетесь обучением и вам надо в индивидуальном порядке участнику/участникам конференции объяснить какие-то вопросы, не отвлекая внимание других участников;
- если вам нужно обсудить с одним человеком или группой участников конфиденциальную информацию;
- если вы разбиваете участников на группы для работы над разными проектами, для обсуждения работы над каждым проектом.

В бесплатной версии Zoom доступна функция сессионных залов. Но по умолчанию она отключена, поэтому вы не найдете ее в приложении на панели инструментов. Включить ее можно в настройках сервиса на сайте.

Как это сделать:

- 1. Зайдите в свой кабинет на сайте [zoom.us.](https://us04web.zoom.us/profile/setting?tab=meeting&roistat_visit=446494)
- 2. Выберите «Настройки», откройте вкладку «Конференция» пункт «на конференции (расширенные)».
- 3. В списке расширенных настроек найдите опцию «Сессионные залы», активируйте ее и разрешите организаторам назначать участников сессионных залов.

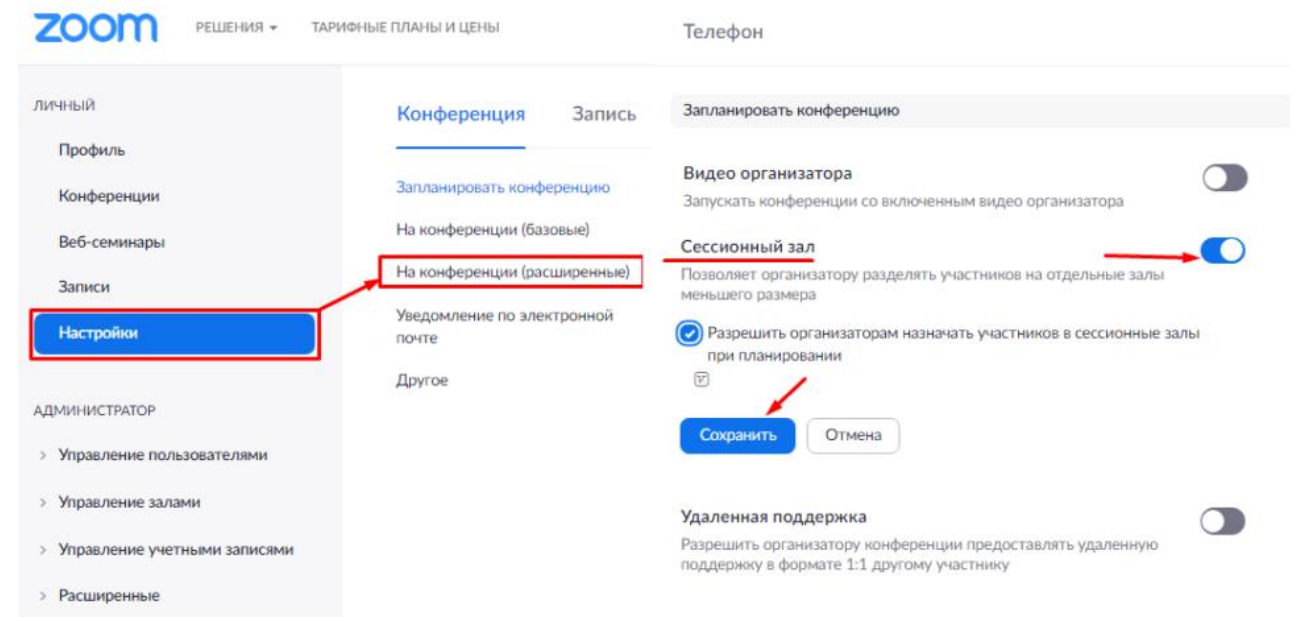

Сохраните изменения и перейдите в конференцию — на панели инструментов появится опция «Сессионные залы».

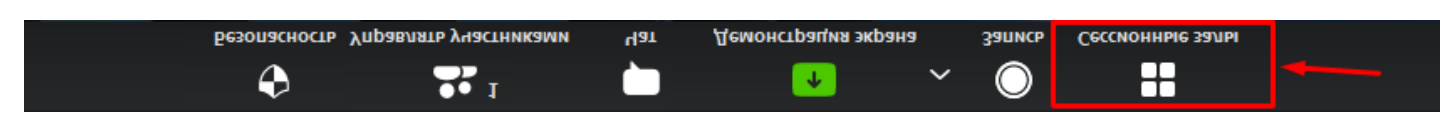

Для добавления участников кликните на «Сессионные залы». Создайте необходимое количество залов, разделите участников на залы автоматически или вручную.

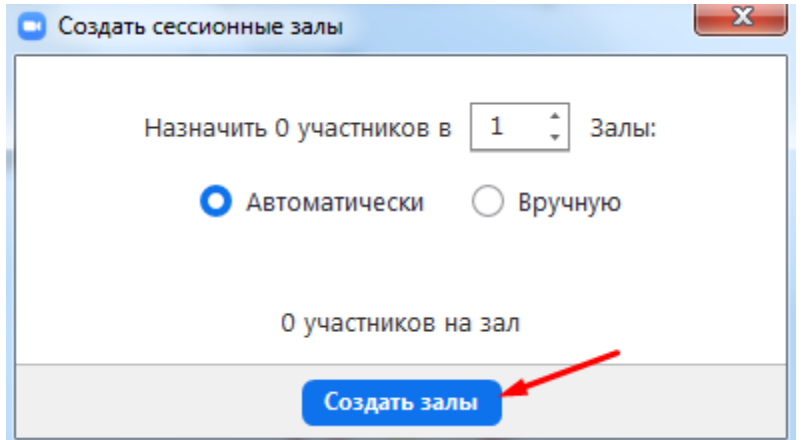

Каждый участник получит приглашение войти в сессионный зал, и он должен его принять. Если человек не примет соглашение, то останется в основной конференции.

После принятия приглашений участники конференции разойдутся по сессионным залам и смогут общаться только с теми, кто находится с ними в одном зале.

Для завершения работы в меню сессионных залов нажмите на кнопку «Закрыть все залы». У участников сессионных залов останется 60 секунд для завершения работы в зале. По окончании этого времени они автоматически попадут в основную конференцию.

# Настройка демонстрации экрана

Демонстрация экрана — функция, которая позволяет организатору сделать его выступление (доклад, обучающий материал) наглядным и доступным для понимания.

Демонстрация экрана доступна в бесплатной версии Zoom и отображает экран компьютера, планшета или смартфона, если вы установили приложение.

Для чего используется демонстрация экрана:

- выступающий может прямо на «доске» чертить схемы, писать опорные моменты своего выступления;
- отображать свой экран с заранее подготовленной презентацией;
- в онлайн режиме показывать, как установить ПО, настроить программу, работать с данными и т. д.

Для настройки кликните «Демонстрация экрана».

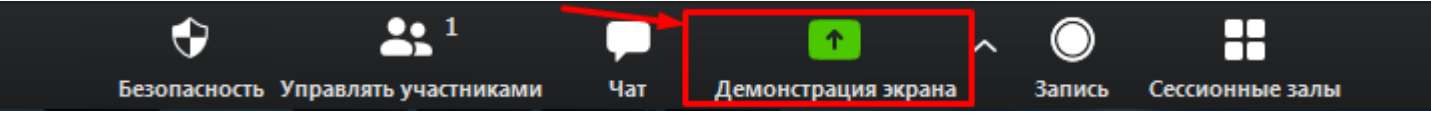

В открывшемся окне будут отображаться все открытые страницы и программы на компьютере.

Если вы хотите во время доклада чертить схемы или записывать опорные пункты, то кликните на доску сообщений.

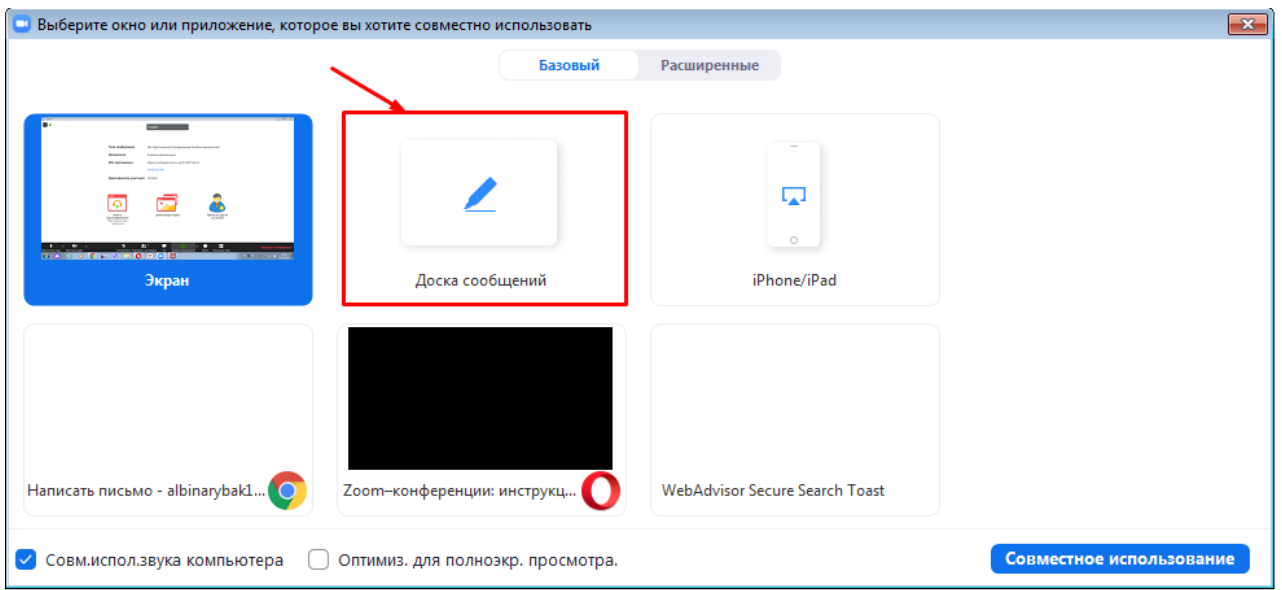

На доске сообщений доступны такие инструменты: рисование, текст, ластик, отслеживание (курсор превращается в инструмент отслеживания или стрелку), формат (изменение настроек комментариев) и др.

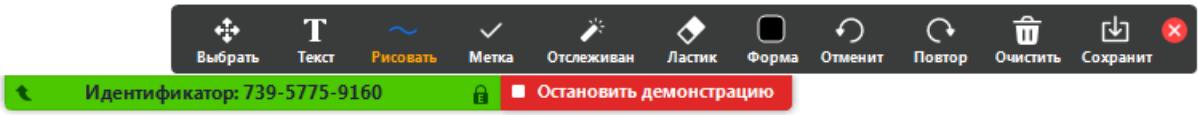

Подключите дополнительные опции:

- **Совместное использование звука компьютера**. Опция предполагает, что любой звук, который исходит из вашего компьютера, будет совместно использоваться на конференции. Для подключения опции установите флажок напротив опции «Совместное использование звука компьютера».
- **Оптимизация экрана для просмотра видеоролика**. Для включения видеоролика в полноэкранном режиме установите флажок напротив опции «Оптимизировать демонстрацию экрана для просмотра видеоролика». Убедитесь, что качество изображения при подключении полноэкранного режима не изменилось. Если изображение размытое, то не используйте эту опцию.

После настройки этих опций нажмите на кнопку «Совместное использование».

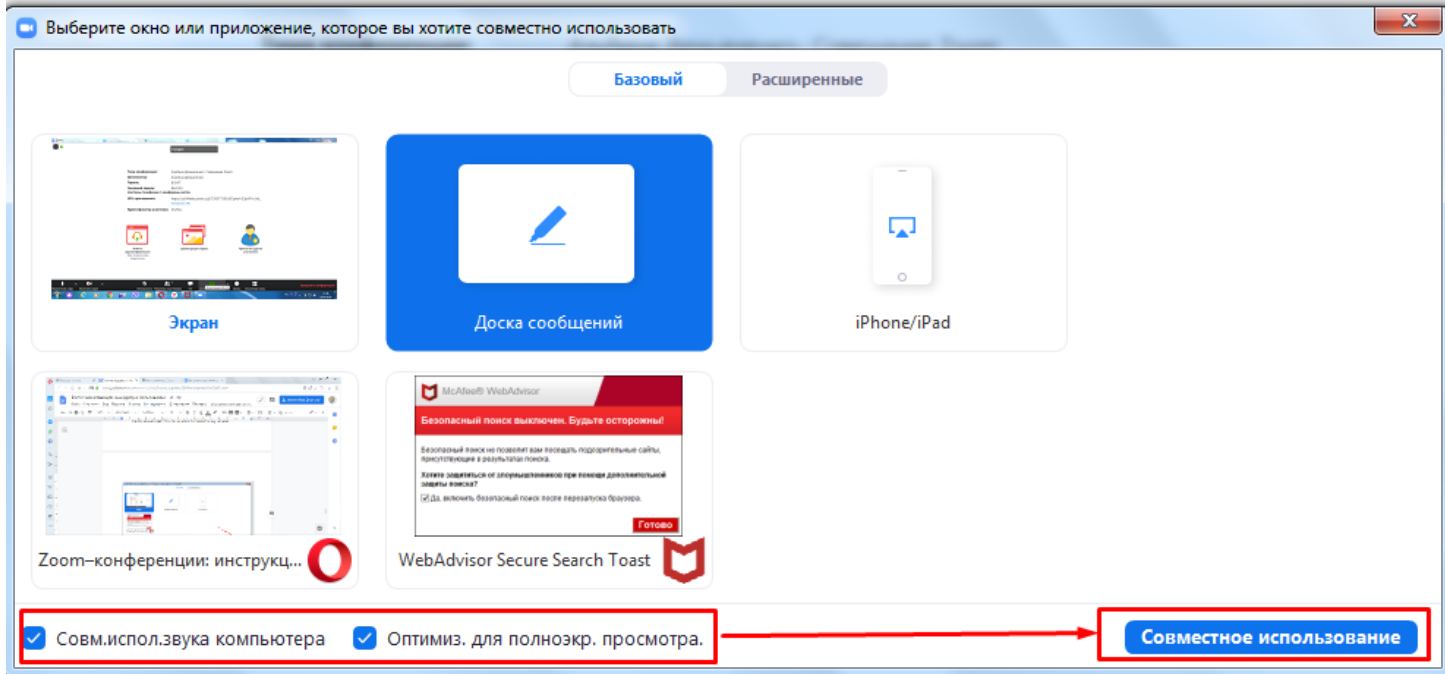

Не забудьте в режиме демонстрации экрана подключить чат. Для этого нажмите «Еще» и в развернувшемся списке кликните «Чат».

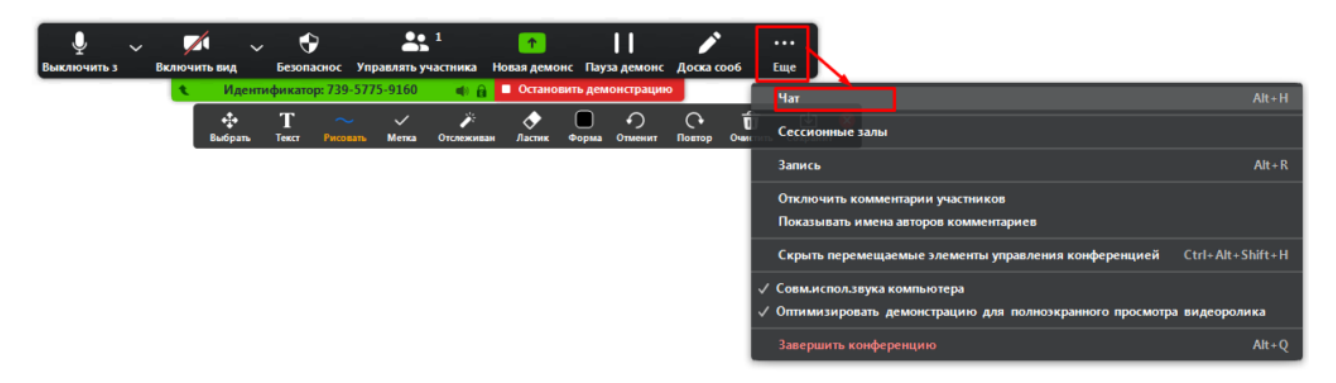

После этого появится всплывающее окно чата. Если в ходе конференции вам будут приходить сообщения, то кнопка «Еще» будет подсвечиваться оранжевым.

# **Как запланировать конференцию**

В Zoom можно проводить мгновенные и запланированные конференции.

Для проведения **мгновенной конференции** на главной странице нажимаете «Мгновенная конференция» и следуете инструкции, приведенной выше. Если вы хотите заранее **спланировать конференцию**, кликните на иконку «Запланировать».

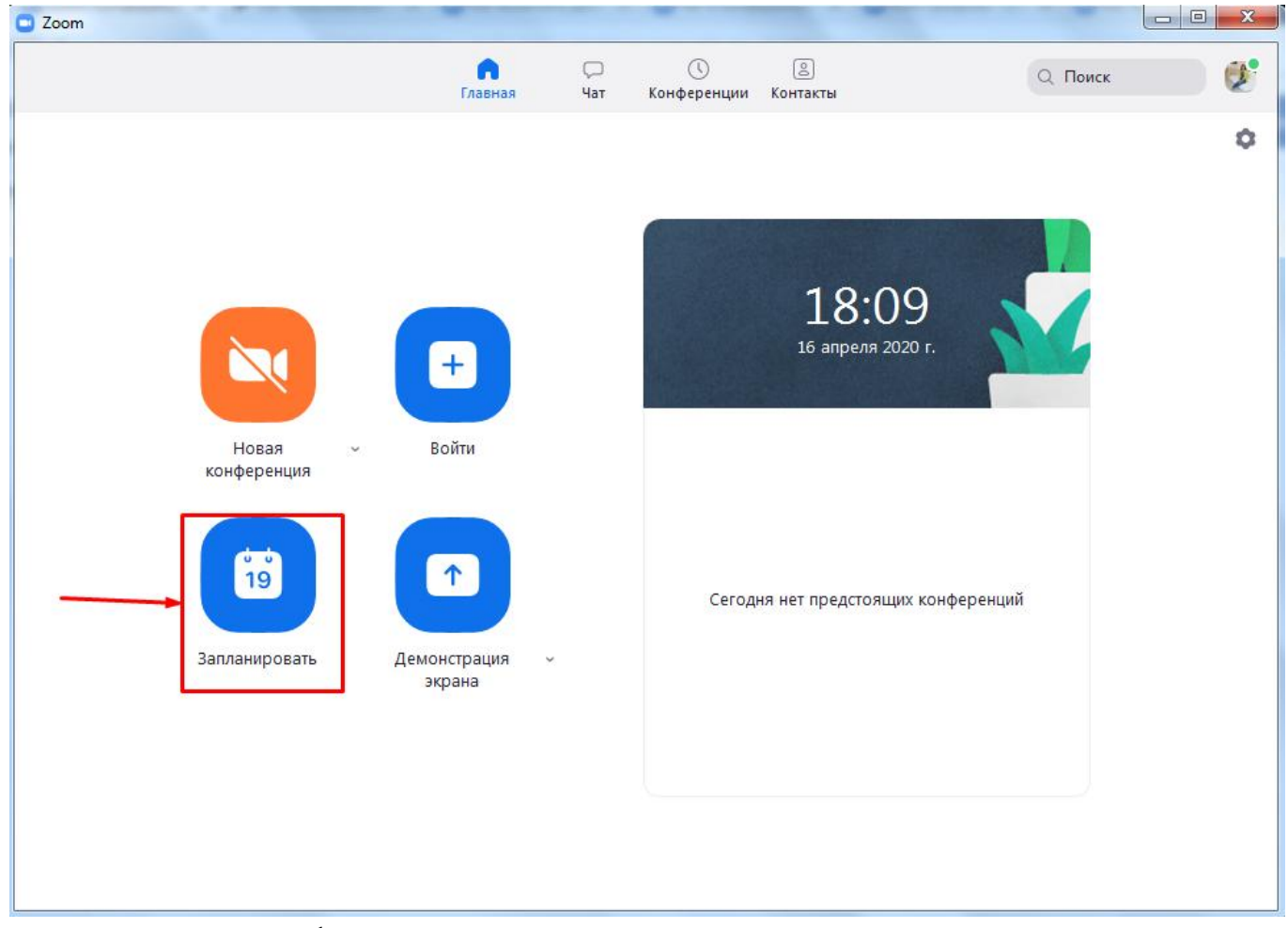

Для планирования конференции выполните такие действия:

- 1. Укажите тему конференции.
- 2. Задайте дату и время начала конференции. Укажите длительность мероприятия, чтобы участники могли планировать свое время. Не забудьте указать часовой пояс.
- 3. Выберите идентификатор конференции. Вы можете присвоить свой идентификатор персональной конференции или создать уникальный идентификатор.
- 4. Установите пароль для конференции. Система автоматически присваивает каждой новой конференции пароль для защиты от незарегистрированных участников. Пароль указывается в приглашениях, которые рассылаются участникам. Если участник не введет пароль, то не сможет подключиться к конференции. По желанию вы можете отключить эту опцию.
- 5. Настройте видеоизображение. Для проведения видеоконференции включите видеоизображение у себя и участников.
- 6. Настройте звук. Укажите, звук какого устройства будет использоваться: телефона, компьютера или и тот, и другой.

После завершения настроек нажмите кнопку «Запланировать».

# Запланировать конференцию

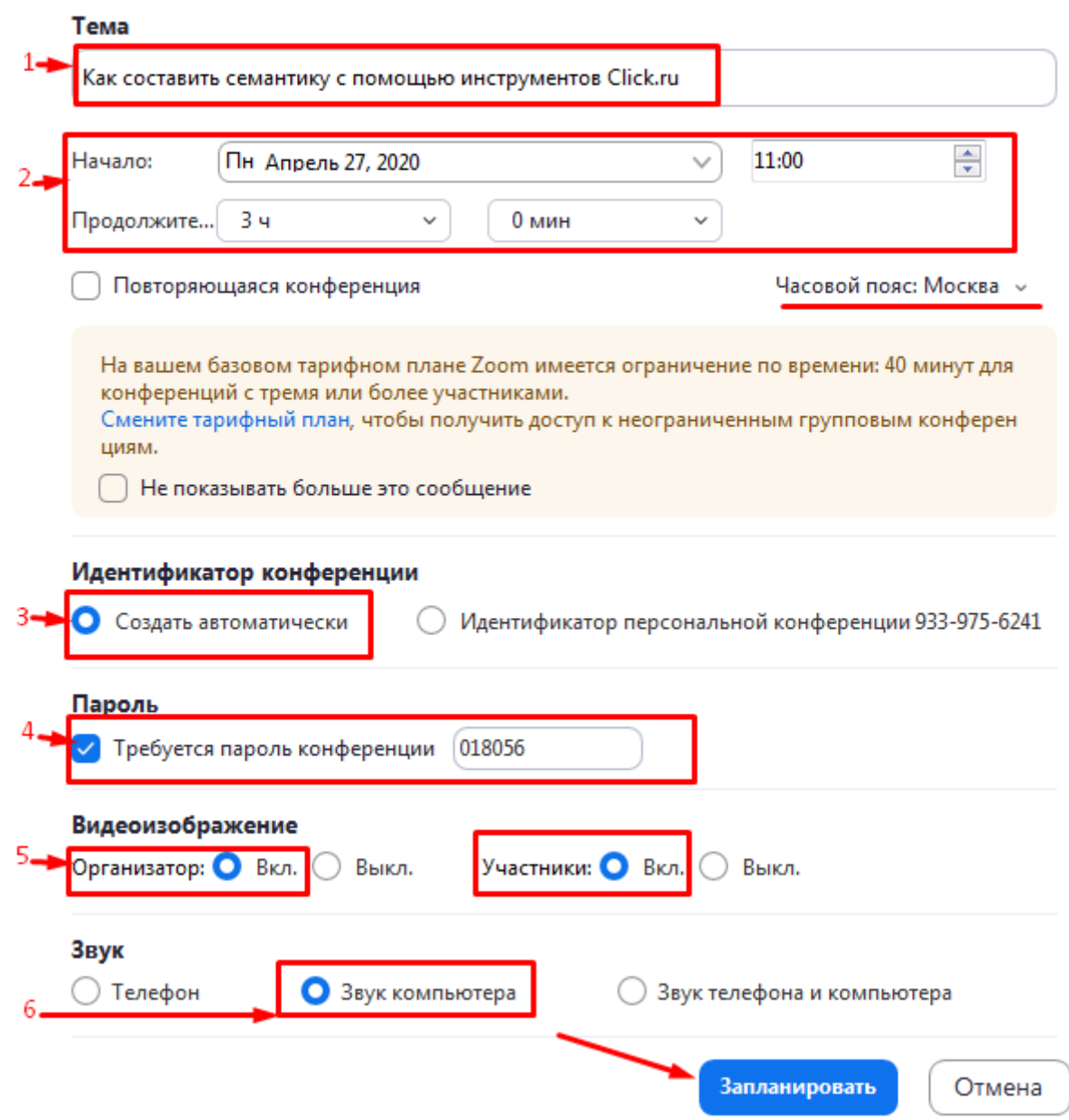

Не забудьте отправить приглашения участникам конференции — они генерируются системой автоматически после того, как вы нажали «Запланировать». Остается только скопировать приглашение и разослать их участникам по почте или через Zoom.

Для этого кликните «Конференция» на панели инструментов. В открывшемся окне вы увидите краткие сведения о запланированном мероприятии: тему, идентификатор, время проведения.

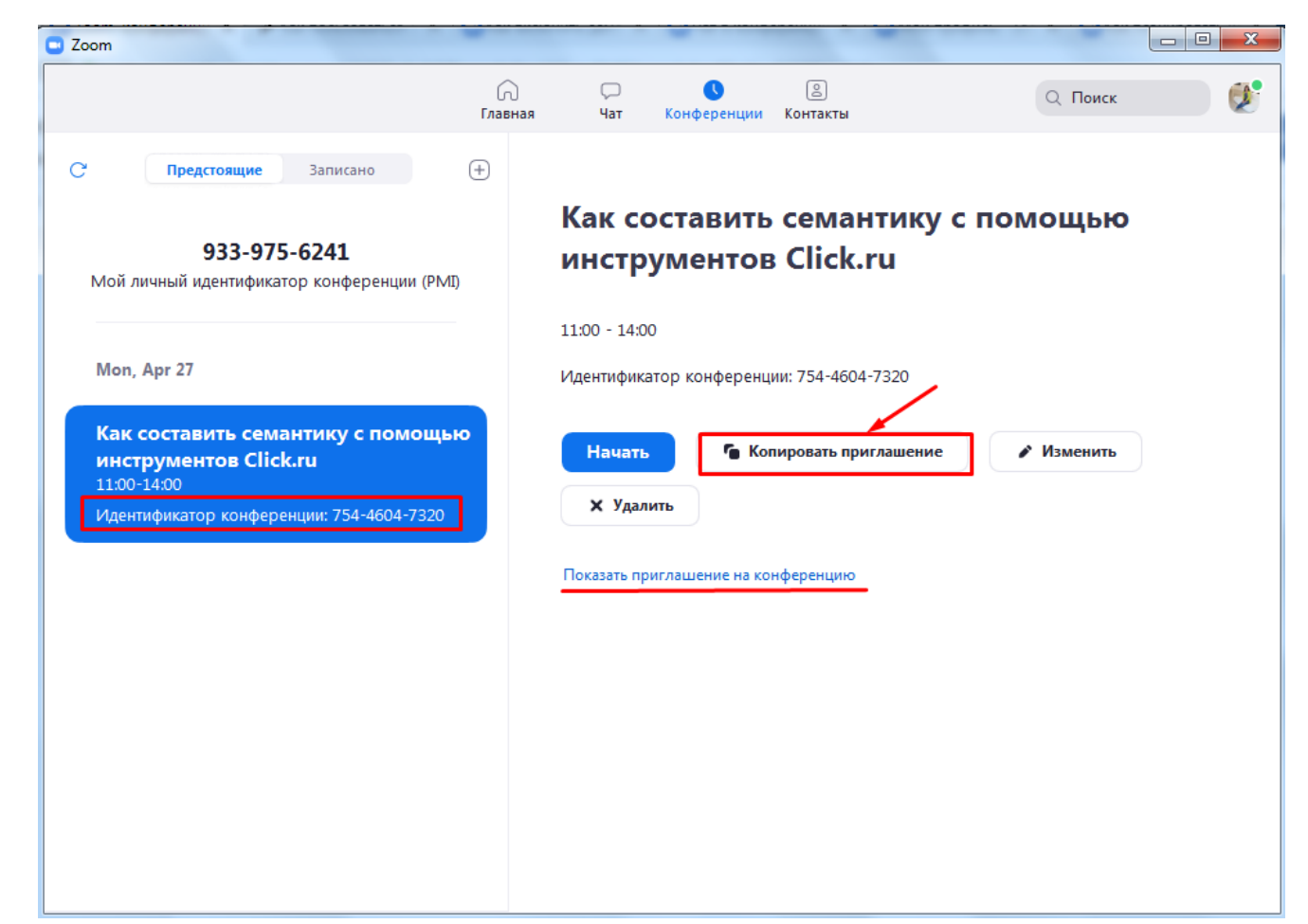

Прежде чем копировать приглашение, нажмите на ссылку «Показать приглашение на конференцию». Убедитесь, что в тексте нет ошибок. Приглашение выглядит так:

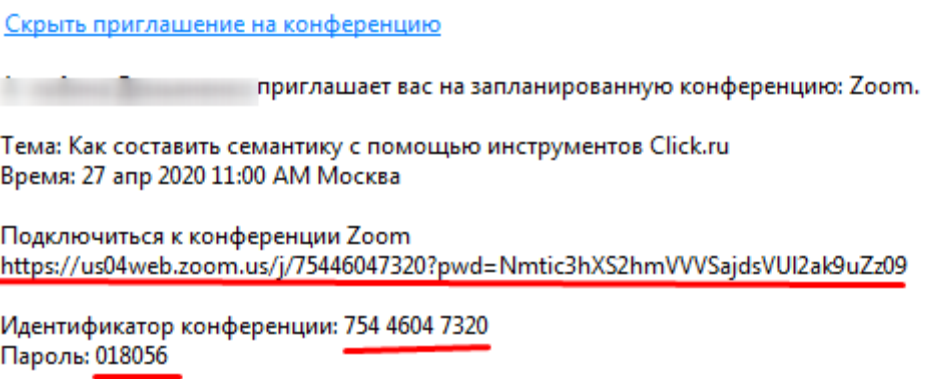

В приглашении содержится ссылка на подключение и пароль к конференции. Без этой информации человек не сможет принять в ней участие.

Как отредактировать конференцию

Если вы сделали опечатку в теме конференции, хотите изменить дату, время, длительность проведения или поменять какие-то настройки, то нажмите «Изменить».

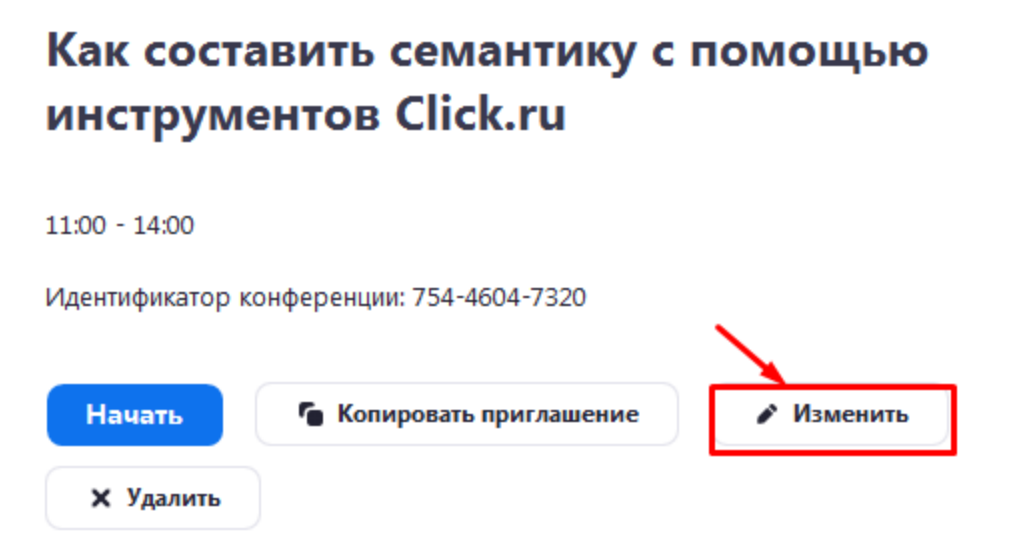

В окне редактирования внесите изменения и сохраните их.

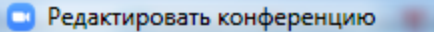

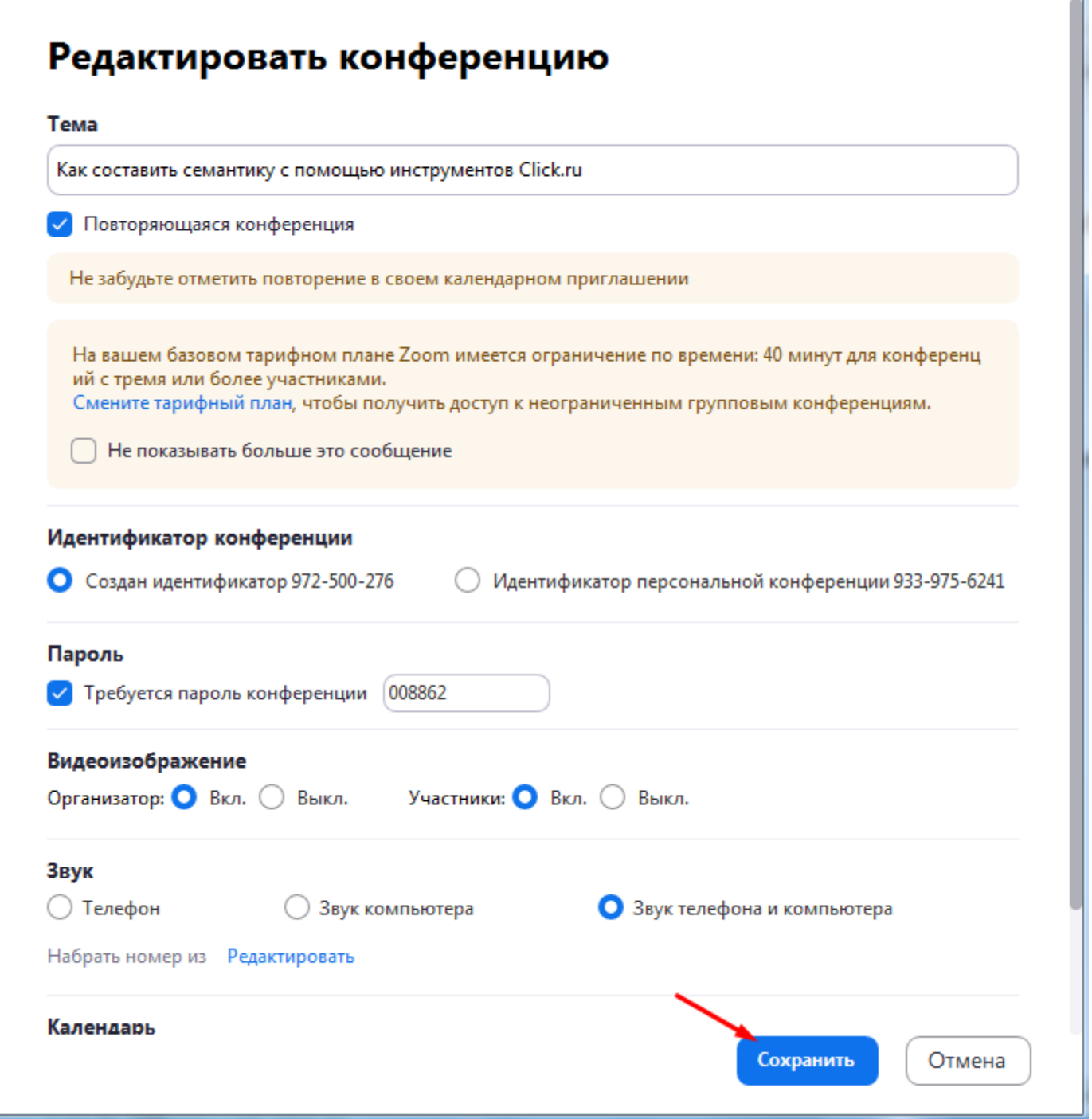

Вы можете удалить запланированную конференцию. Для этого нажмите «Удалить». В течение 7 дней после удаления конференции вы можете восстановить ее на сайте Zoom на странице «Недавно удаленные».